# <span id="page-0-0"></span>**MSAA Online Assessment System User Guide for Test Administrators**

Prepared for:

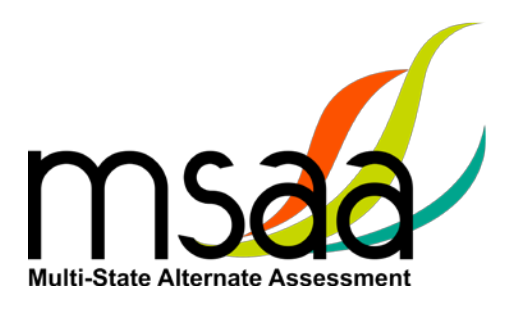

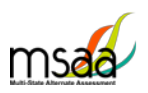

# **Table of Contents**

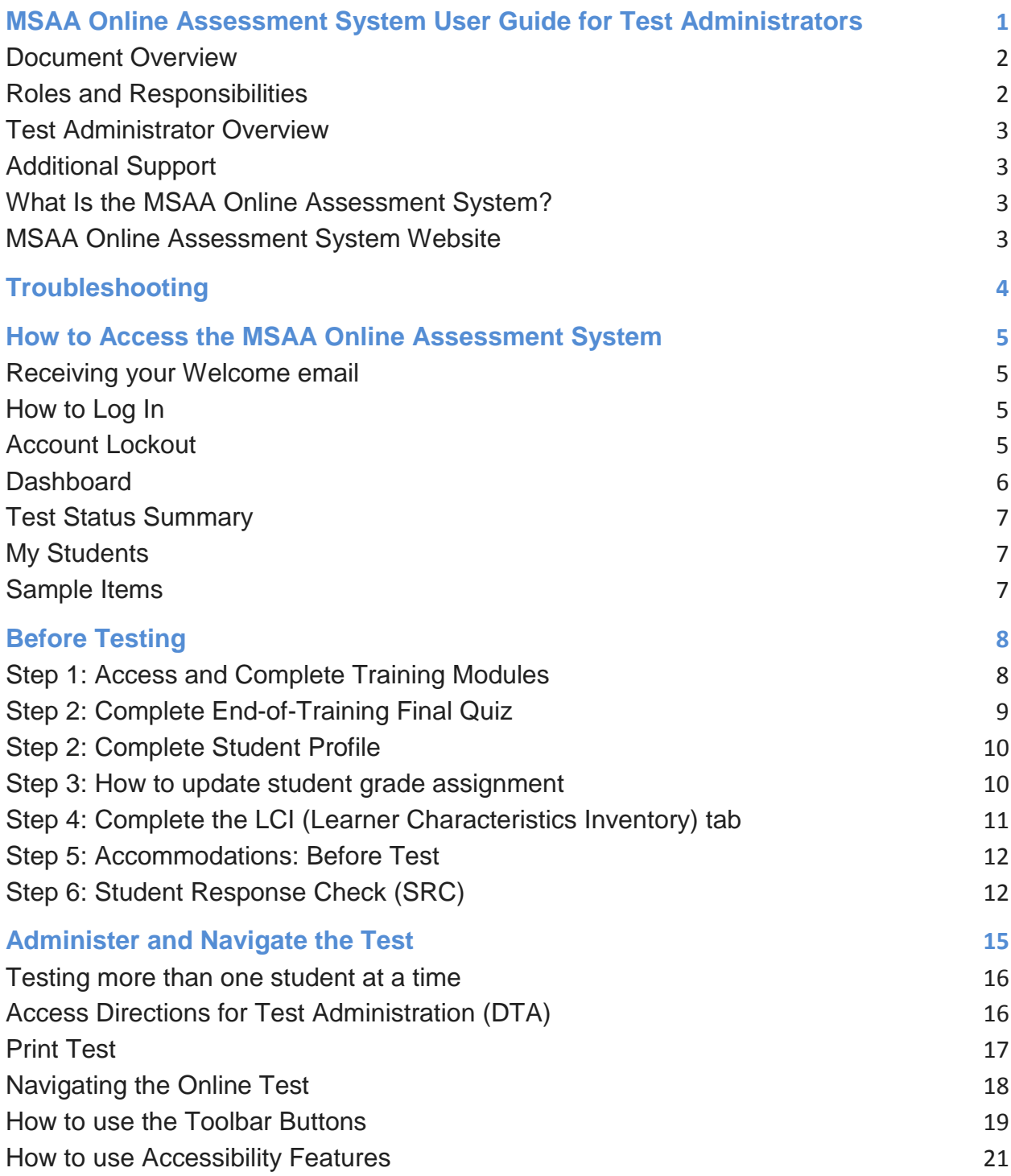

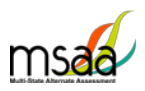

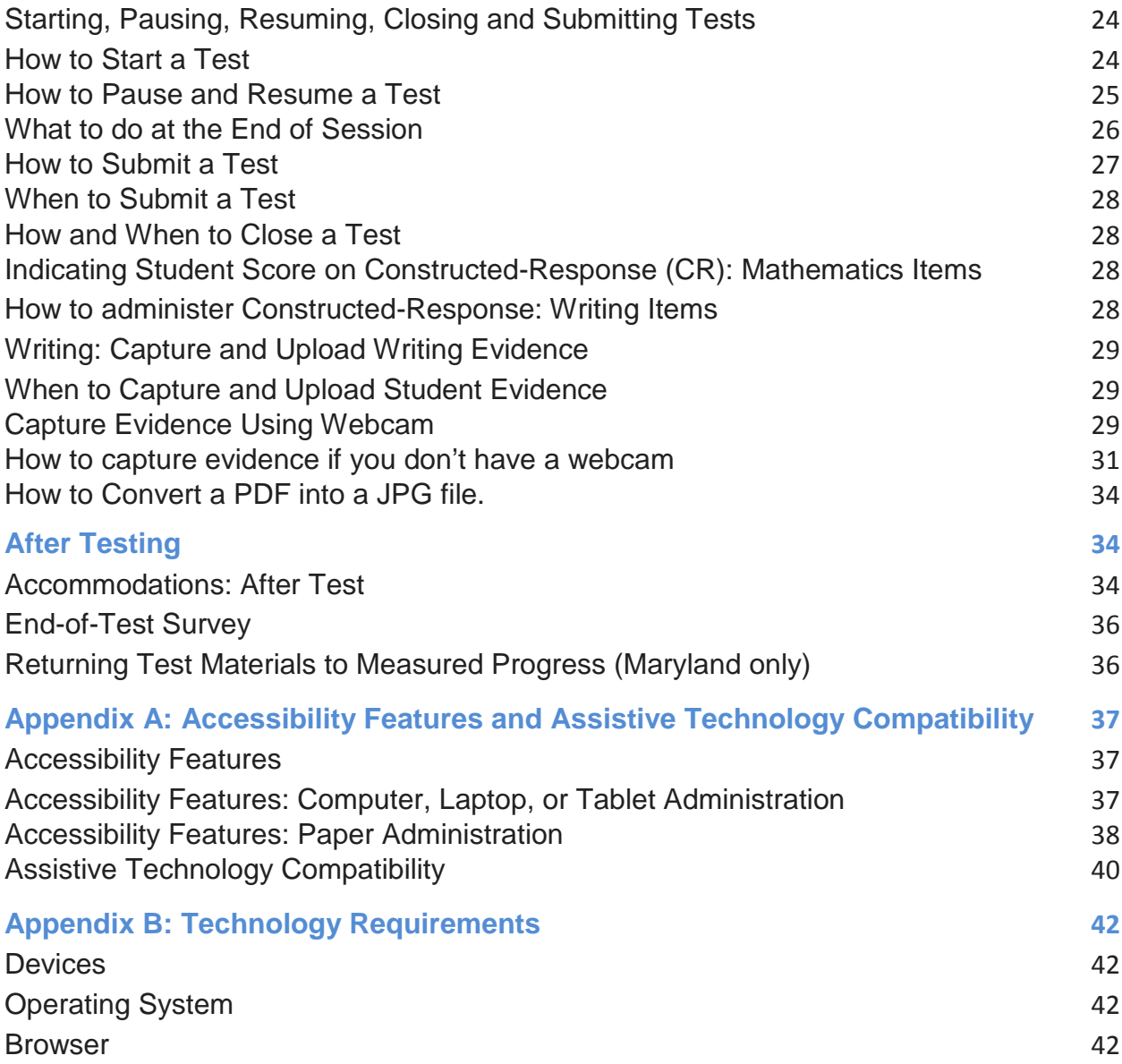

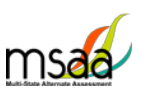

### <span id="page-3-0"></span>**Document Overview**

This User Guide describes the MSAA Online Assessment System features and provides Test Administrators an overview of the MSAA testing process, support resources, and step-by-step directions to perform various functions before, during, and after test administration.

### <span id="page-3-1"></span>**Roles and Responsibilities**

Users in the MSAA Online Assessment System are assigned either the role of Test Administrator or Test Coordinator. Test Coordinators are responsible for managing the administration of the MSAA test. Test Administrators are responsible for administering tests to students.

The chart below outlines common actions in the MSAA Online Assessment System and who is permitted to perform them. Note that test administrators can no longer close a student's test or edit student demographic information. Please refer to State Specific Policies on page 1 of the Test Administration Manual .

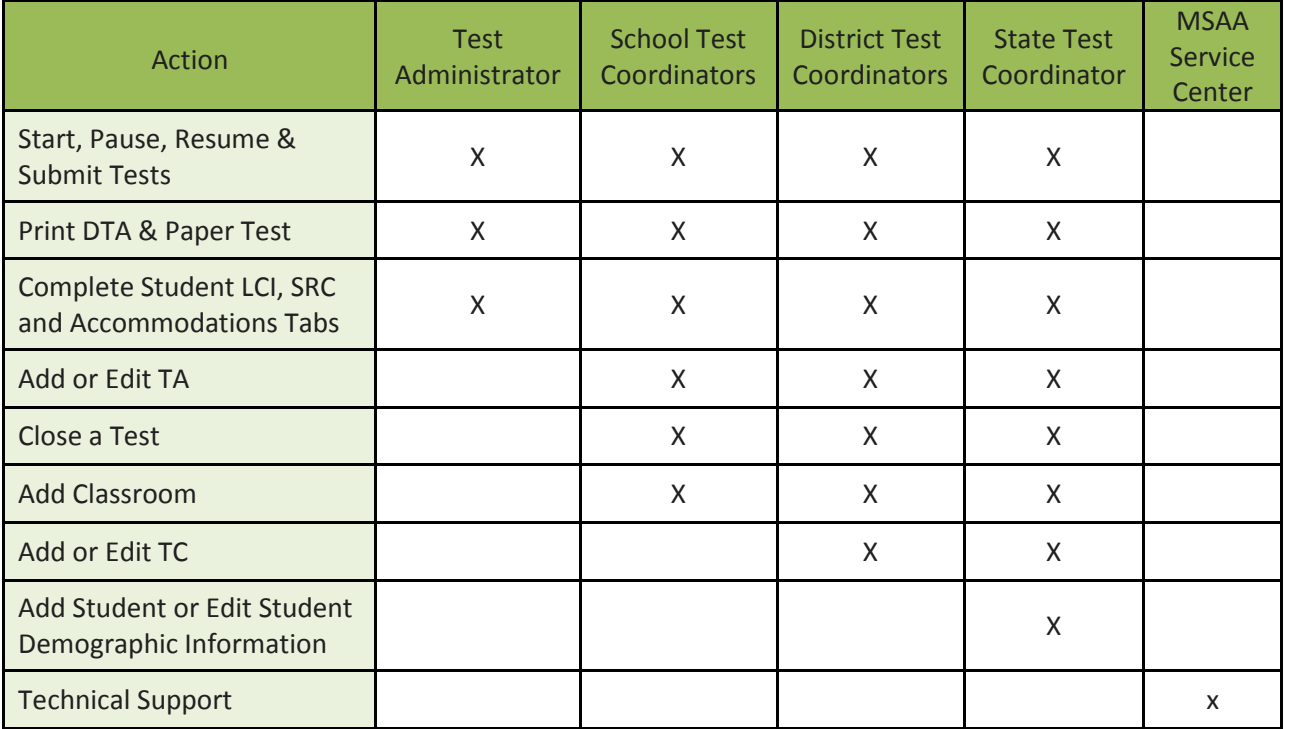

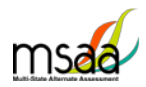

### <span id="page-4-0"></span>**Test Administrator Overview**

The chart below shows the steps in the testing process, and the page number where each section can be found in this guide.

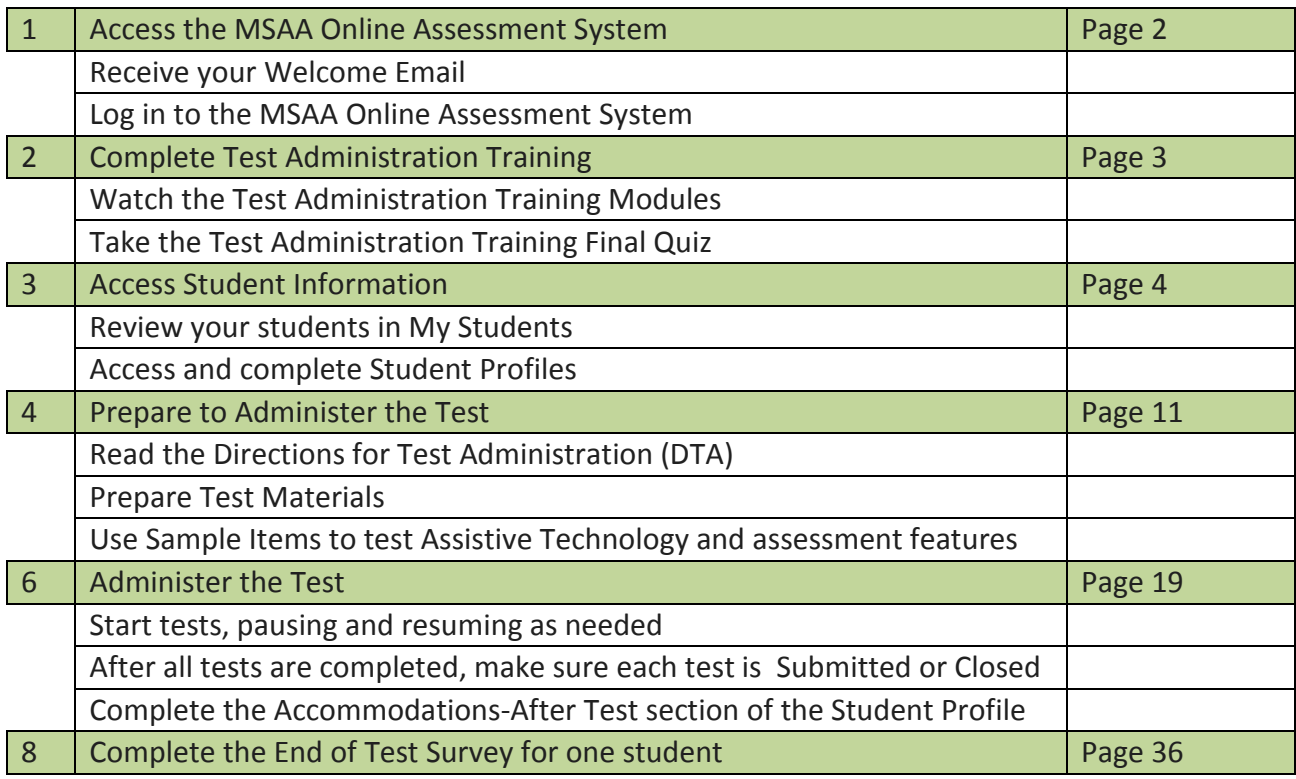

### <span id="page-4-1"></span>**Additional Support**

For additional support or questions about the information in this User Guide, please contact:

#### **MSAA Help Desk**

Phone: (866) 834-8879

Email: [MSAAServiceCenter@measuredprogress.org](mailto:MSAAServiceCenter@measuredprogress.org)

#### <span id="page-4-2"></span>**What Is the MSAA Online Assessment System?**

The MSAA Online Assessment System is the system used to administer the Multi-State Alternate Assessment based on Alternate Achievement Standards (AA-AAS) to participating students.

### <span id="page-4-3"></span>**MSAA Online Assessment System Website**

You can access the system using the following link: [https://www.msaaassessment.org](https://www.msaaassessment.org/)

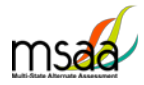

# **Troubleshooting**

<span id="page-5-0"></span>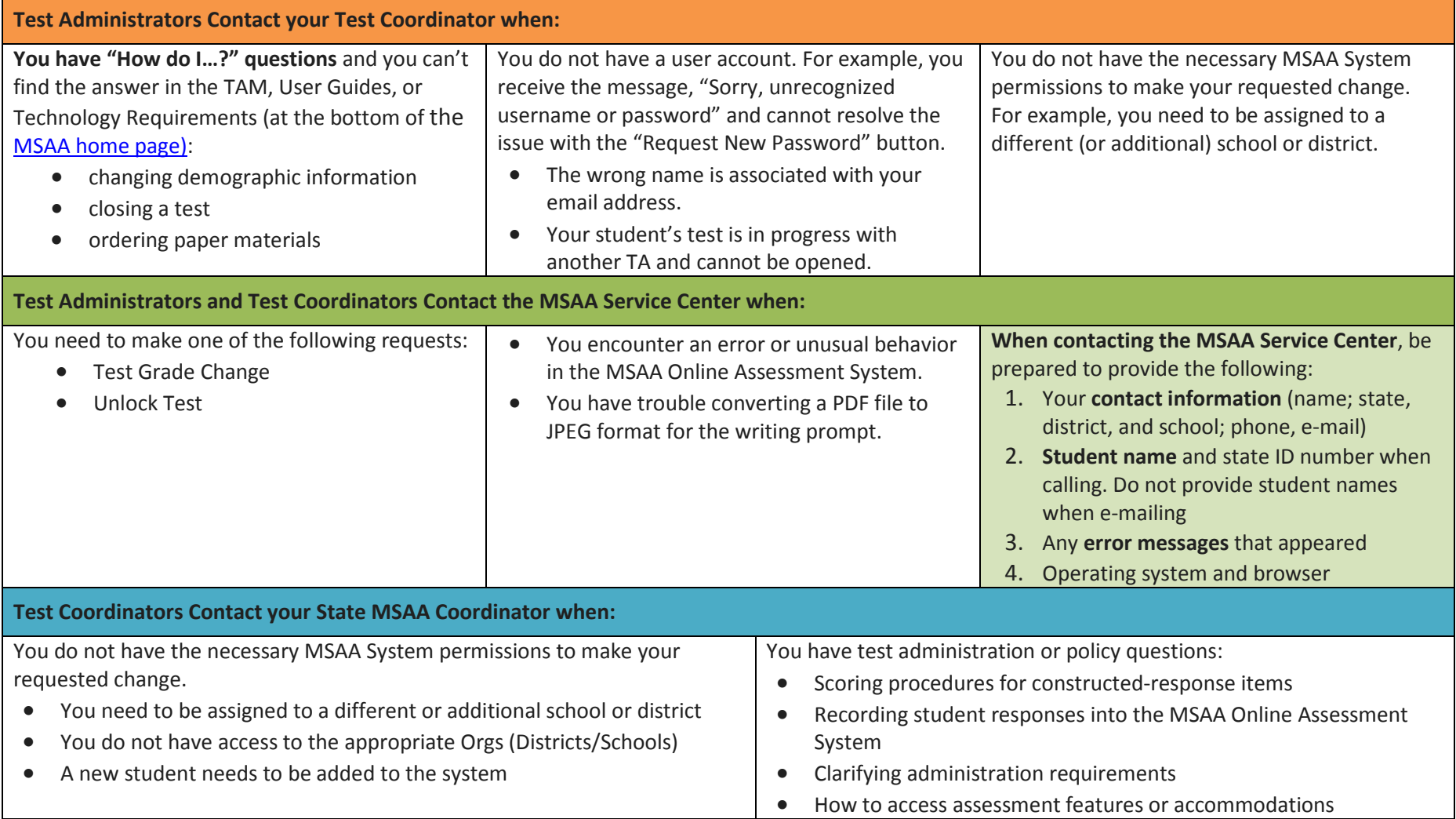

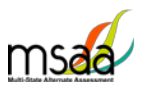

## <span id="page-6-0"></span>**How to Access the MSAA Online Assessment System**

This section prepares you to access the MSAA Online Assessment System for the first time.

#### <span id="page-6-1"></span>**Receiving your Welcome email**

When a new user account is created in the MSAA Online Assessment System, the user will receive an automated welcome email fro[m MSAAServiceCenter@measuredprogress.org](mailto:MSAAServiceCenter@measuredprogress.org) (as seen below) that contains a temporary URL.

```
From: MSAAServiceCenter@measuredprogress.org
Subject: Important Information from the MSAA System
```
Click the link in the welcome email to gain access to the MSAA Online Assessment System. You will be asked to create a new password for your account. Please note that the password link in the welcome email can only be used once.

### <span id="page-6-2"></span>**How to Log In**

Once your user account is created and you have set your password, you can access the MSAA Online Assessment System using the UR[L https://www.msaaassessment.org.](https://www.msaaassessment.org/) The Log In page will appear as seen below. Enter your email address and password, and click **Log In** to access the secure MSAA Online Assessment System.

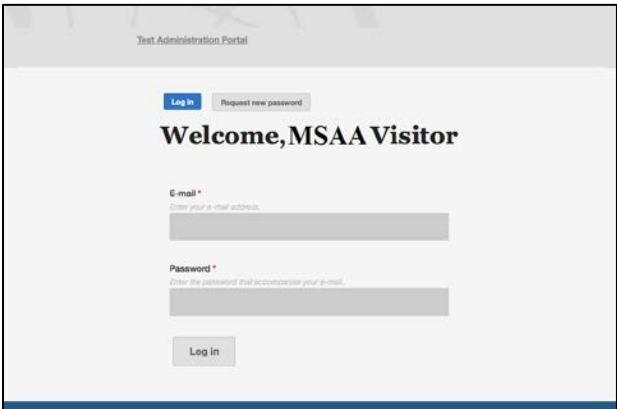

### <span id="page-6-3"></span>**Account Lockout**

A user's account will become locked for one hour after five failed attempts to log in. The account can be unlocked in two ways:

- 1. Wait an hour and the account will become unlocked (be sure to wait the full hour)
- 2. Unlock the account immediately by requesting a new password:

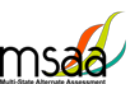

o select **Request New Password** from the Log In screen

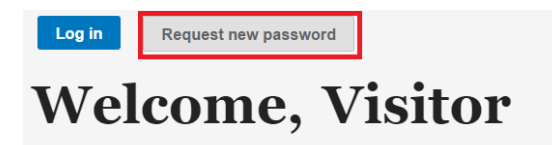

o follow the onscreen instructions; you will receive a password reset link via email.

#### <span id="page-7-0"></span>**Dashboard**

The dashboard is the homepage for the MSAA Online Assessment System. Once logged in, you can navigate within the system using the top navigation bar or by clicking on the blocks at the bottom of the screen. You can return to the dashboard by clicking the "Dashboard" tab in the navigation bar.

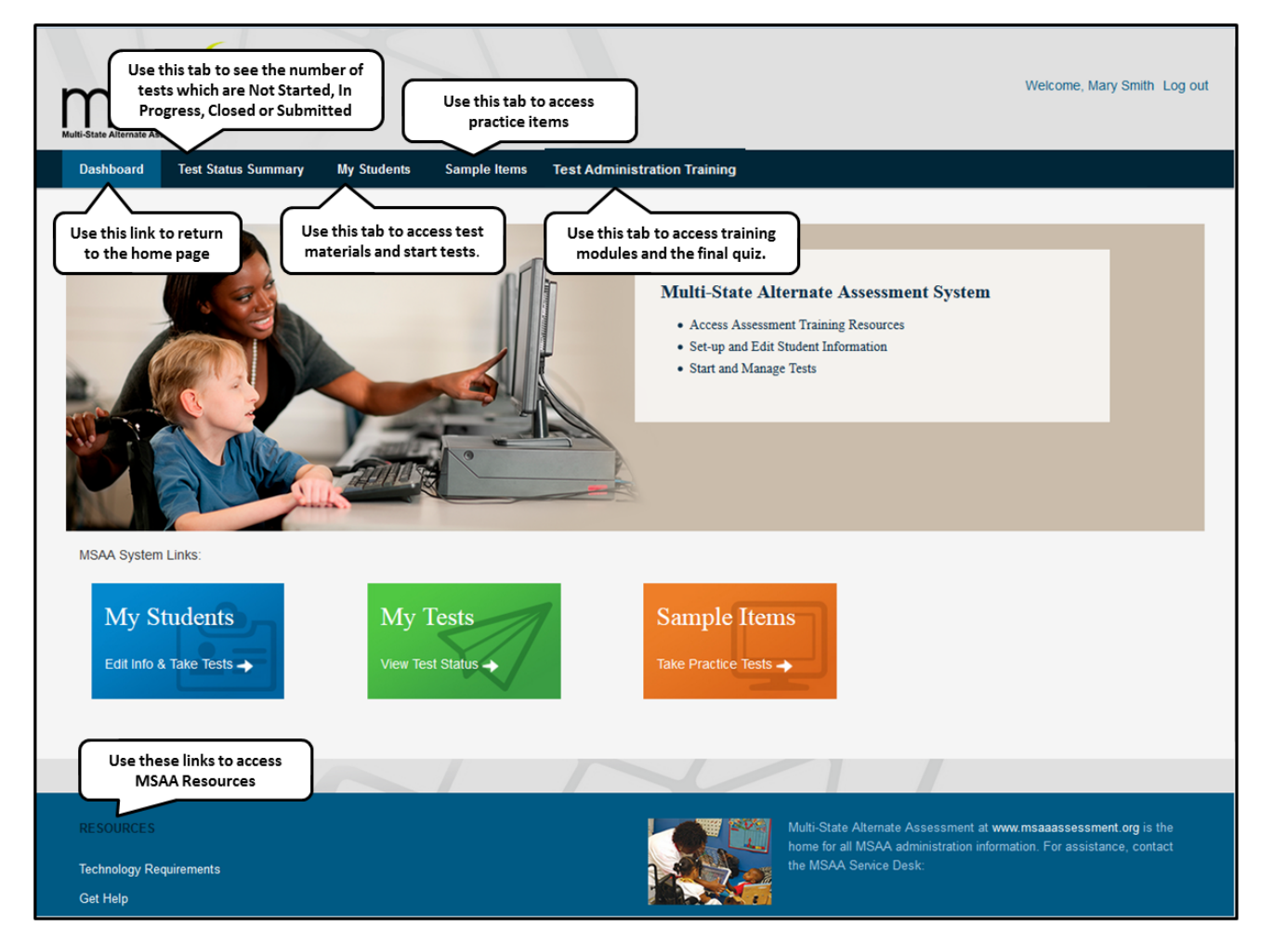

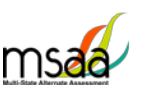

### <span id="page-8-0"></span>**Test Status Summary**

This page provides you with a summary of student tests to track and monitor testing progress during test administration. You may only access tests that are assigned to students who pertain to your role's permissions. For example, if you have access at the school level, you will see test summary information for all students in the school. If you only have access to a single classroom, you will only see test summary information for the students in that classroom. The Test Status Summary screen is shown below.

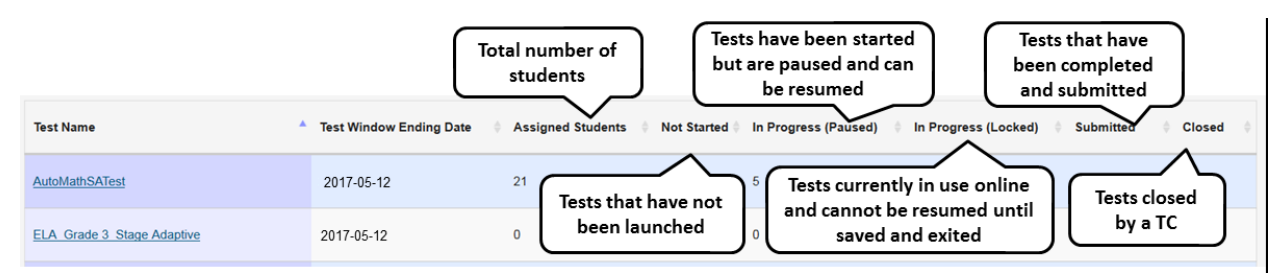

### <span id="page-8-1"></span>**My Students**

Use this page to access student profile information (demographics, LCI, accommodations, and SRC), access test materials (e.g., the DTA), and start/resume the student tests.

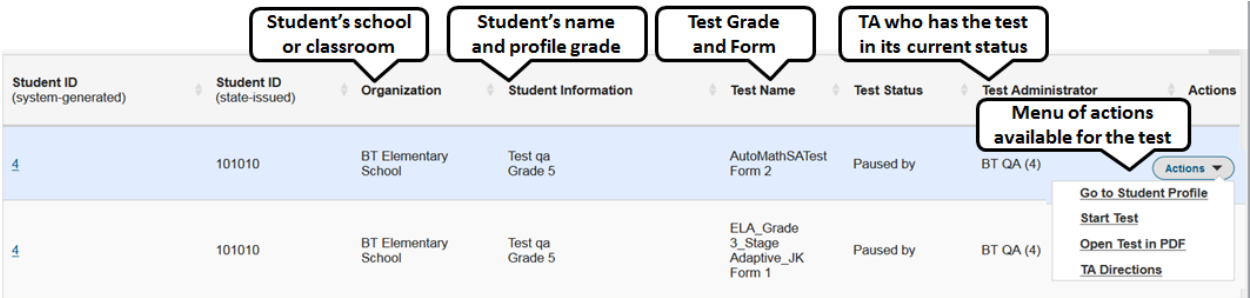

Only students assigned to you will be on your My Student list.

### <span id="page-8-2"></span>**Sample Items**

This page provides online access to sample items that may be used to become familiar with navigating the online system, check compatibility of a student's assistive technology devices, and practice administering test items with students. Any student responses to the sample items are not saved. All users have access to the same set of sample items at any time. There are sets of items for math and reading for each grade band.

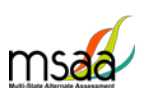

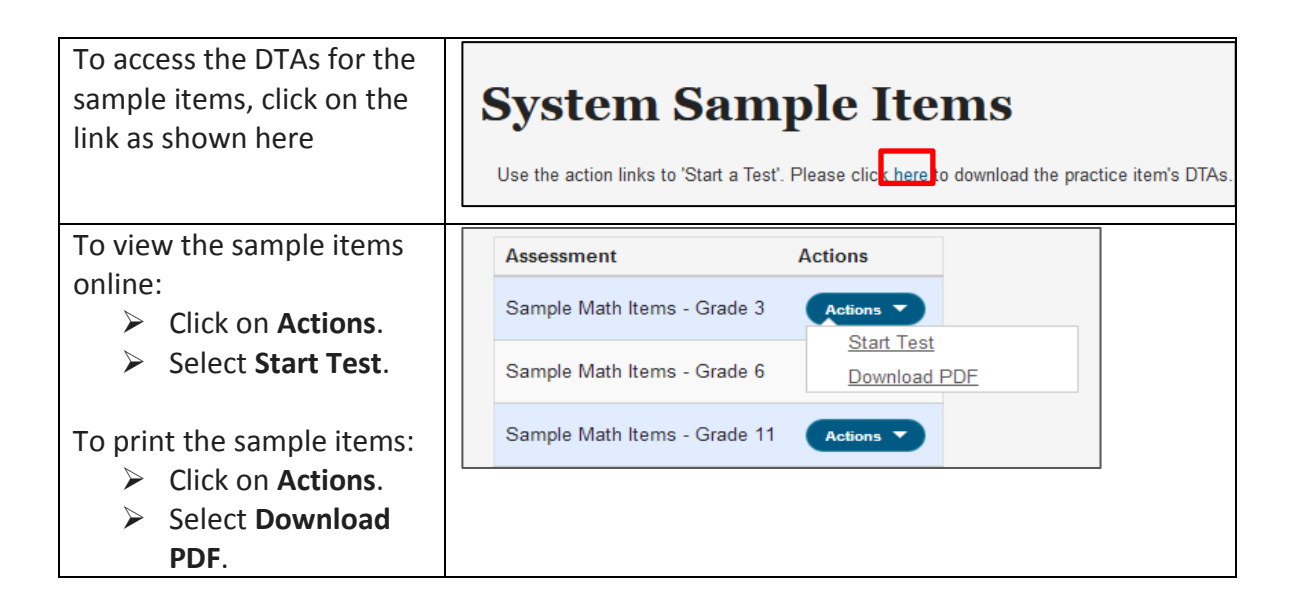

## <span id="page-9-0"></span>**Before Testing**

This section describes the steps to be completed before administering the test to students.

### <span id="page-9-1"></span>**Step 1: Access and Complete Training Modules**

Access the training modules in the **Test Administration Training** tab. As you complete each module, the next module in the training will be unlocked. Once all modules are complete, you must take the end-of-training final quiz and attain a score of 80% correct or higher. You will then be able to access test materials.

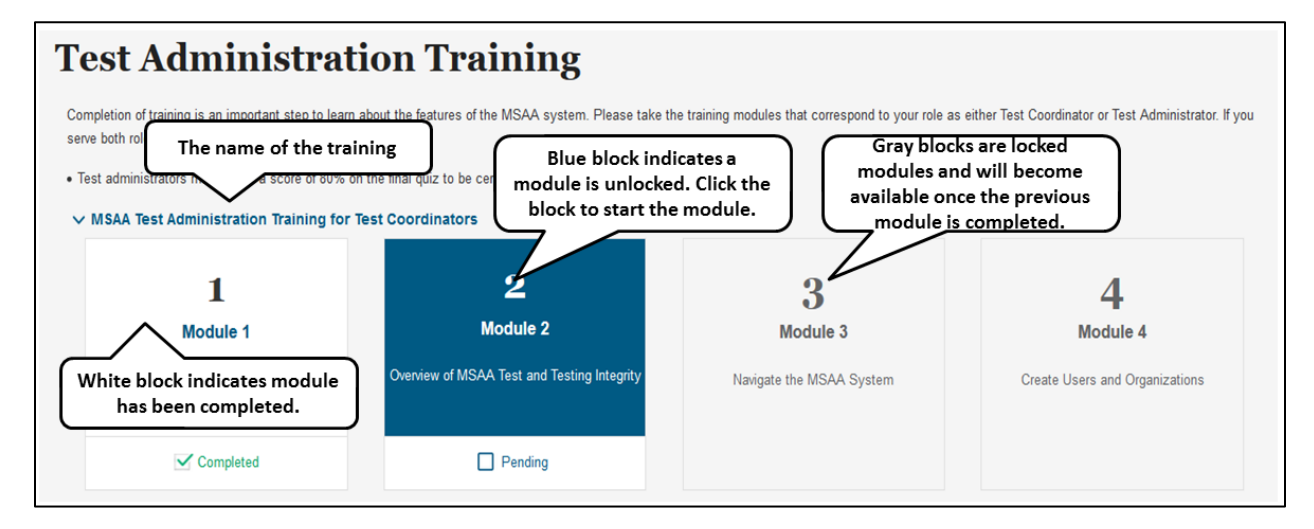

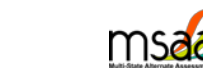

#### <span id="page-10-0"></span>**Step 2: Complete End-of-Training Final Quiz**

When all modules have been marked as completed, the **Start Final Quiz** button becomes unlocked. Click on the Start Final Quiz button

Read the questions and select the correct answer. Click the Next or Previous buttons to proceed through the final quiz.

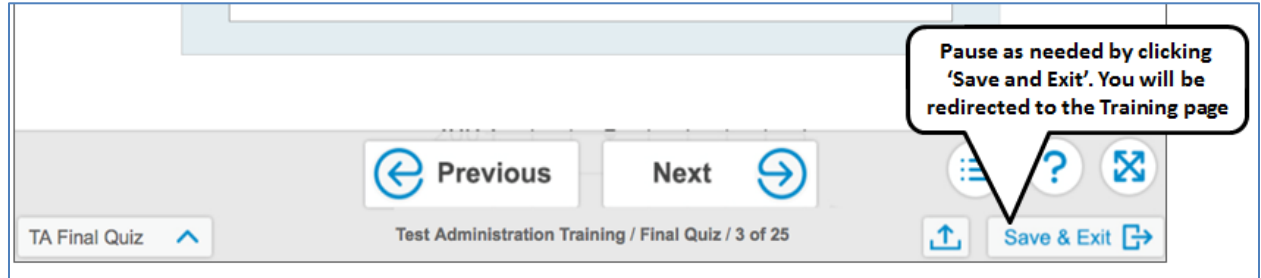

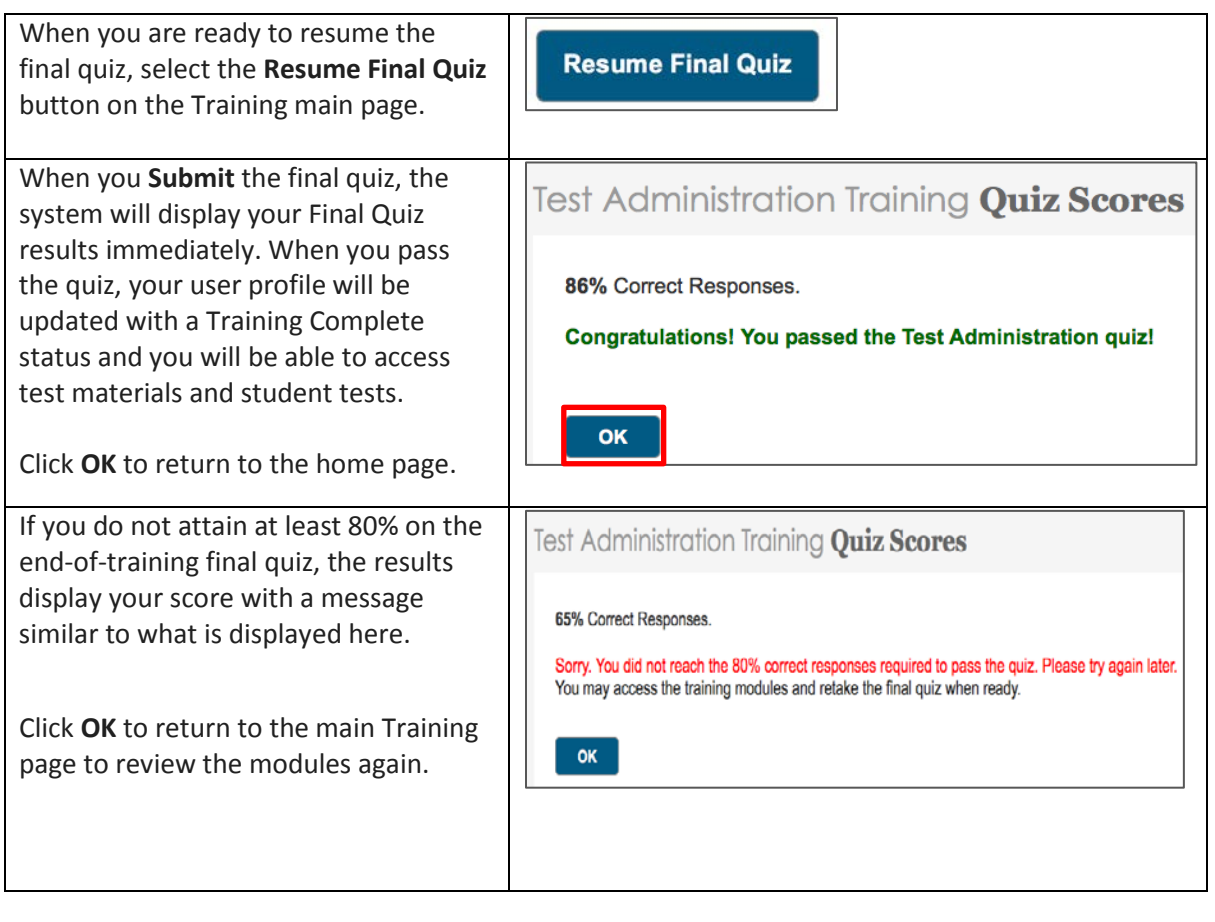

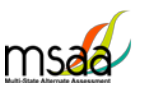

### <span id="page-11-0"></span>**Step 2: Complete Student Profile**

Before administering tests to students, you must verify the student's grade level is correct in the demographics tab. TAs are no longer able to change any demographic information, including a student's grade level. TAs must also complete the LCI, Accommodations-Before Test, and the SRC tabs in the Student Profile before access to test materials is granted.

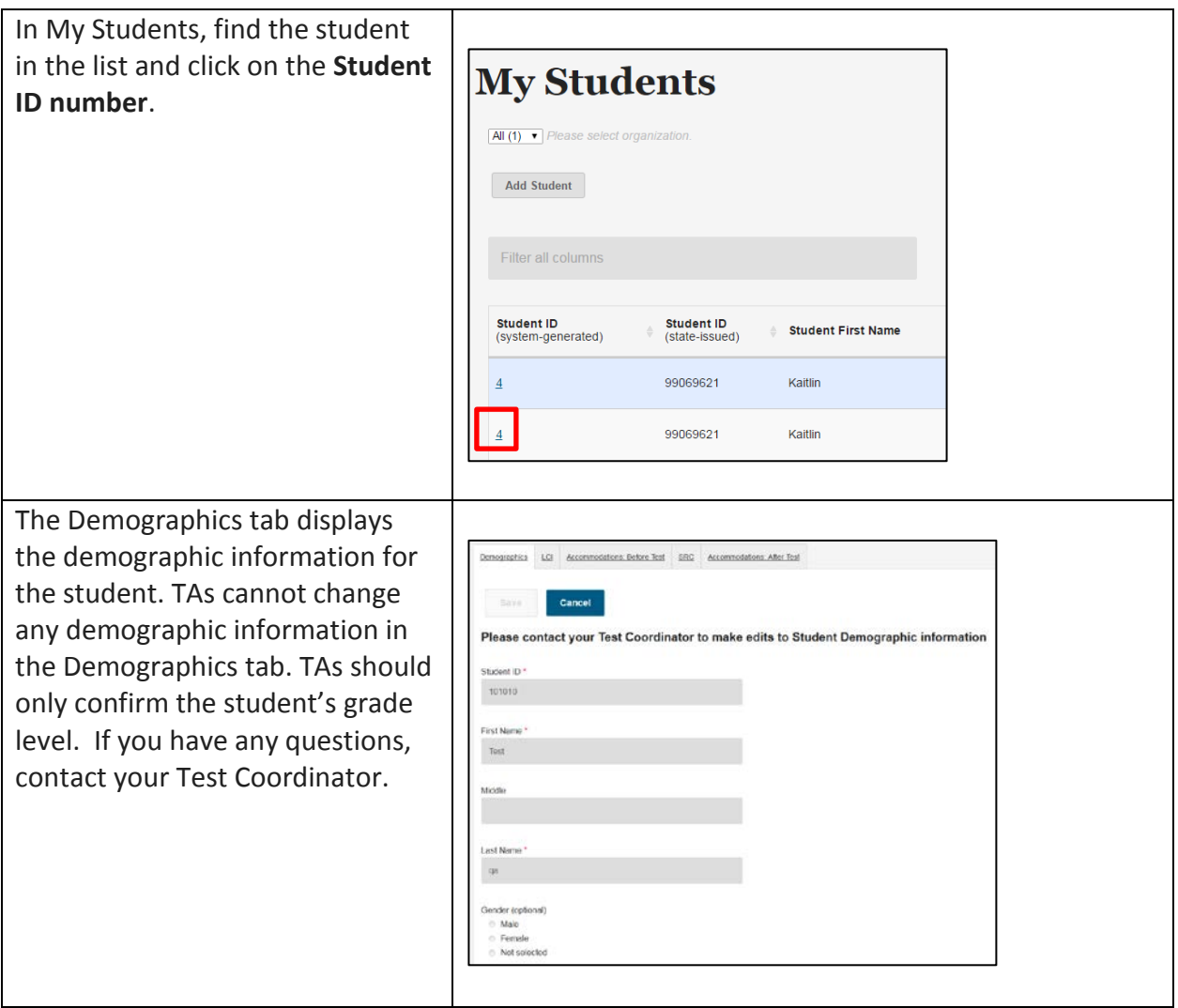

### <span id="page-11-1"></span>**Step 3: How to update student grade assignment**

If a student's grade is incorrect in their student profile, contact your test coordinator before administering the test to the student. Your test coordinator will update the student's grade and request a new test be assigned for the correct grade level.

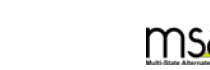

### <span id="page-12-0"></span>**Step 4: Complete the LCI (Learner Characteristics Inventory) tab**

Information from the Learner Characteristics Inventory (LCI) provides a description of the educational, communication, and linguistic characteristics of the student. To complete the LCI, follow the steps below.

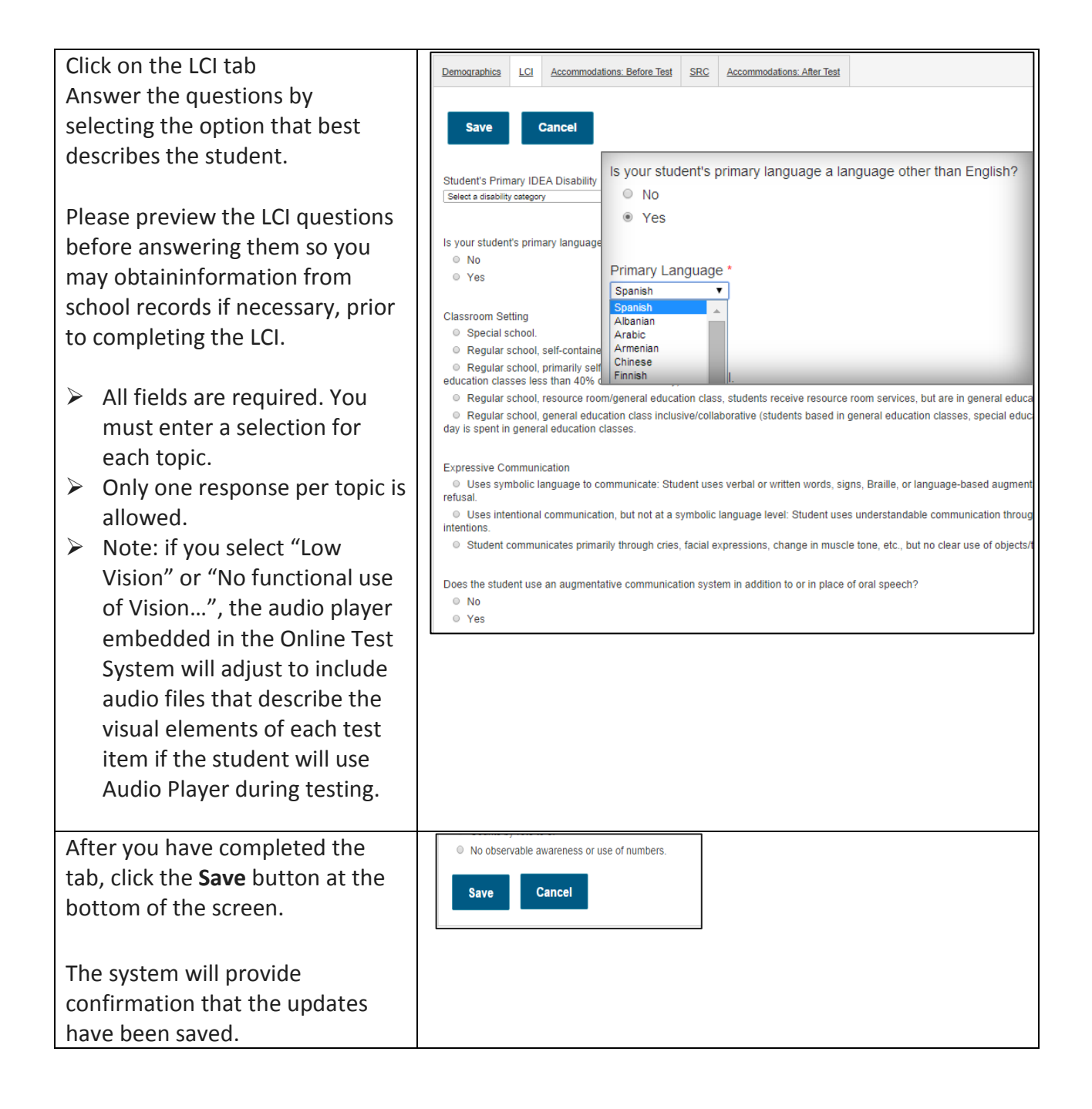

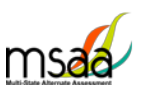

### <span id="page-13-0"></span>**Step 5: Accommodations: Before Test**

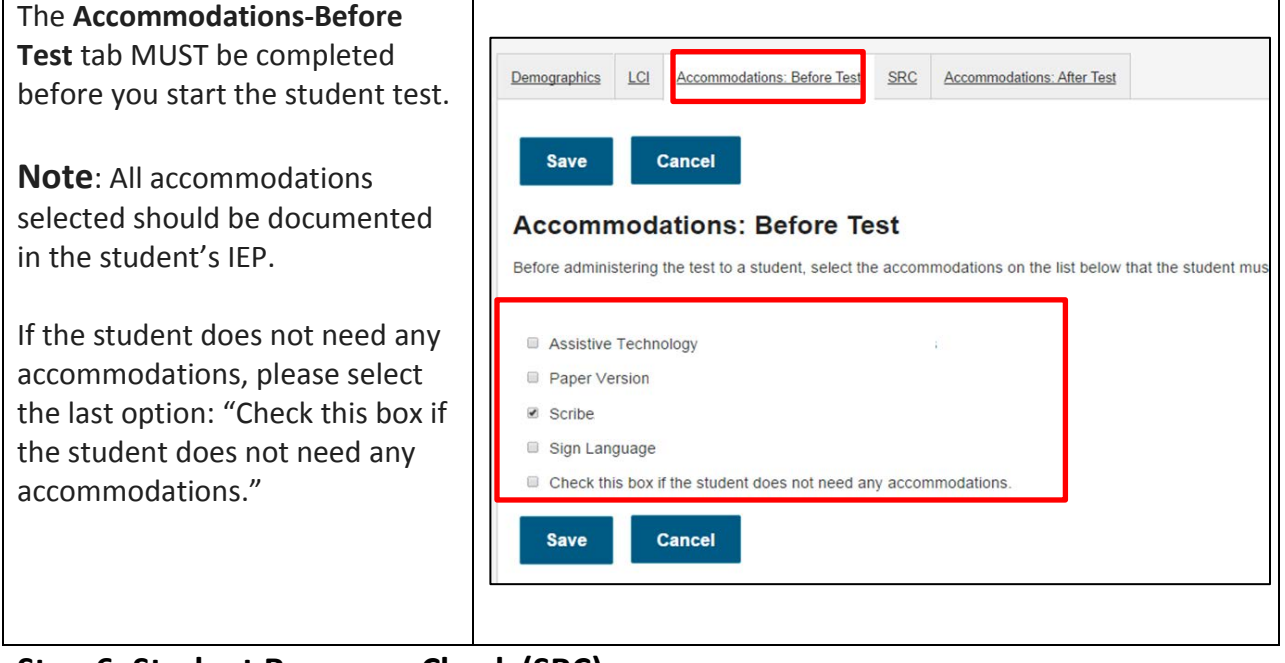

### <span id="page-13-1"></span>**Step 6: Student Response Check (SRC)**

The purpose of the Student Response Check (SRC) is to ensure that the TA clearly understands a student's response he or she has indicated for a test item. The SRC provides information that is used to determine if there are communication barriers to participating in the MSAA assessment for students whose communication mode(s) are inconsistent and not always understood by others. If a student's response to a test item is not clearly observable, or understood by the TA or scribe, then the TA or scribe cannot enter the student's response in the MSAA System. Ending the testing experience for the student after the SRC is also called the Early Stopping Rule. This means that the student does not have a clear and reliable mode of communication in order to continue testing.

- The SRC is a content-neutral task during which a student is asked to demonstrate their preferred mode(s) of communication. **A student may use as many, or as few, communication modes as they are comfortable with and use on a daily basis**.
- Student answers to the items on the Student Response Check are not scored.

Not all students will need to have the SRC administered because they already have a consistent mode of communication that is readily understood by the TA.

**Observable Response Mode**: a predictable and consistent behavior or movement that is able to be understood by a communication partner as intentional communication (modalities may include use of eye-gaze, reliable gestures, sign language, partner-assisted scanning, scanning on

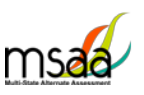

a device, direct-selection from an array of choices, activation of a voice-output device, use of a speech-generating device, or use of other reliable means):

- demonstrating the intent toward the task
- responding or sharing information about the stimulus (test item)

Assigning meaning to habitual or uncontrollable motor movement or vocalization without communicative intent are not considered response modes.

#### **Using the Flowchart and Administering the SRC**

The flowchart (Figure 1) on the following page should be used to determine when to administer the SRC and when TAs should contact their district or school test coordinator to close the test and apply the Early Stopping Rule. TAs do not have the permission to close the test and apply the Early Stopping Rule. TAs must discuss the results of the SRC with district or school test coordinators to ensure that the Early Stopping Rule is applied appropriately. Remember, in many cases it will not be necessary to administer the SRC because many students have a consistent mode of communicating.

TAs can administer the SRC using a paper version downloaded from the MSAA Online Assessment System or using the computer and a mouse. The computer administration is recommended for students who can use a mouse and computer but it is not required.

#### **Reminders when administering the SRC:**

- The student's responses do not need to be correct; a response just needs to be observable.
- The student may use as many, or as few, communication modes as necessary. The response mode(s) should be used on a daily basis by the student. Not all response modes may be listed. If the student's preferred response mode is not listed, please enter that mode in the *Other* box in the SRC tab.
- The Early Stopping Rule **cannot** be applied based on a student's behavior, stamina, knowledge of the content, or frustration level.
- Conduct the SRC on more than one occasion to ensure valid application of the Early Stopping Rule.
- The lack of an observable response mode is the **only** reason the Early Stopping Rule can be applied. Once the Test has begun for a student, the Early Stopping Rule cannot be used*.* Refer page 18 of the Test Administration Manual for information regarding *Timing and Scheduling* and *Creating a Comfortable and Secure Testing Environment* to support a student refuses to participate in testing*. If the student continues to refuse to participate, contact your TC and/or State MSAA Coordinator.*

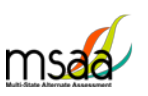

**Figure 1: The Student Response Check Flowchart: When to Apply the Early Stopping Rule**

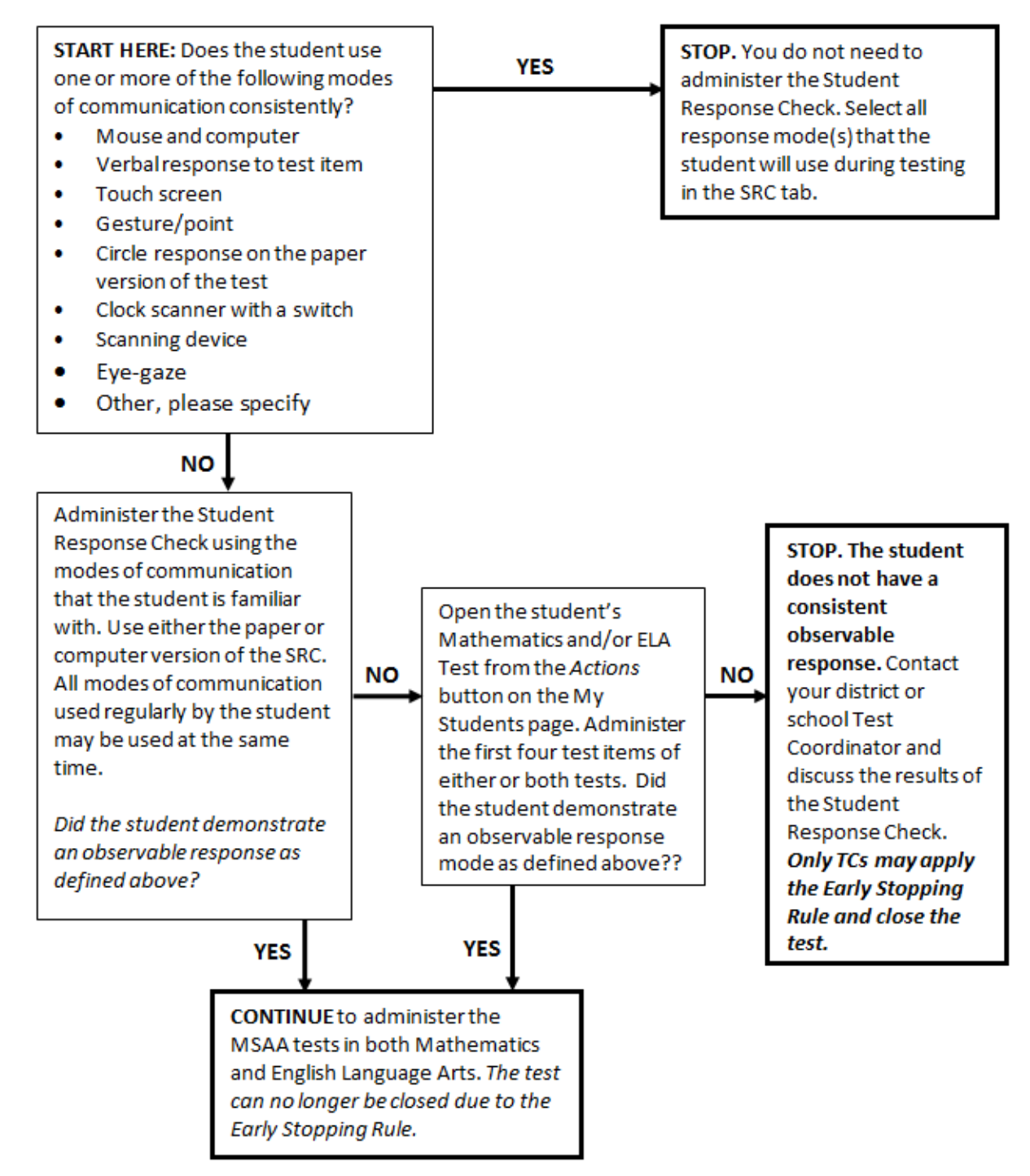

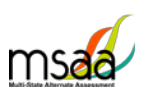

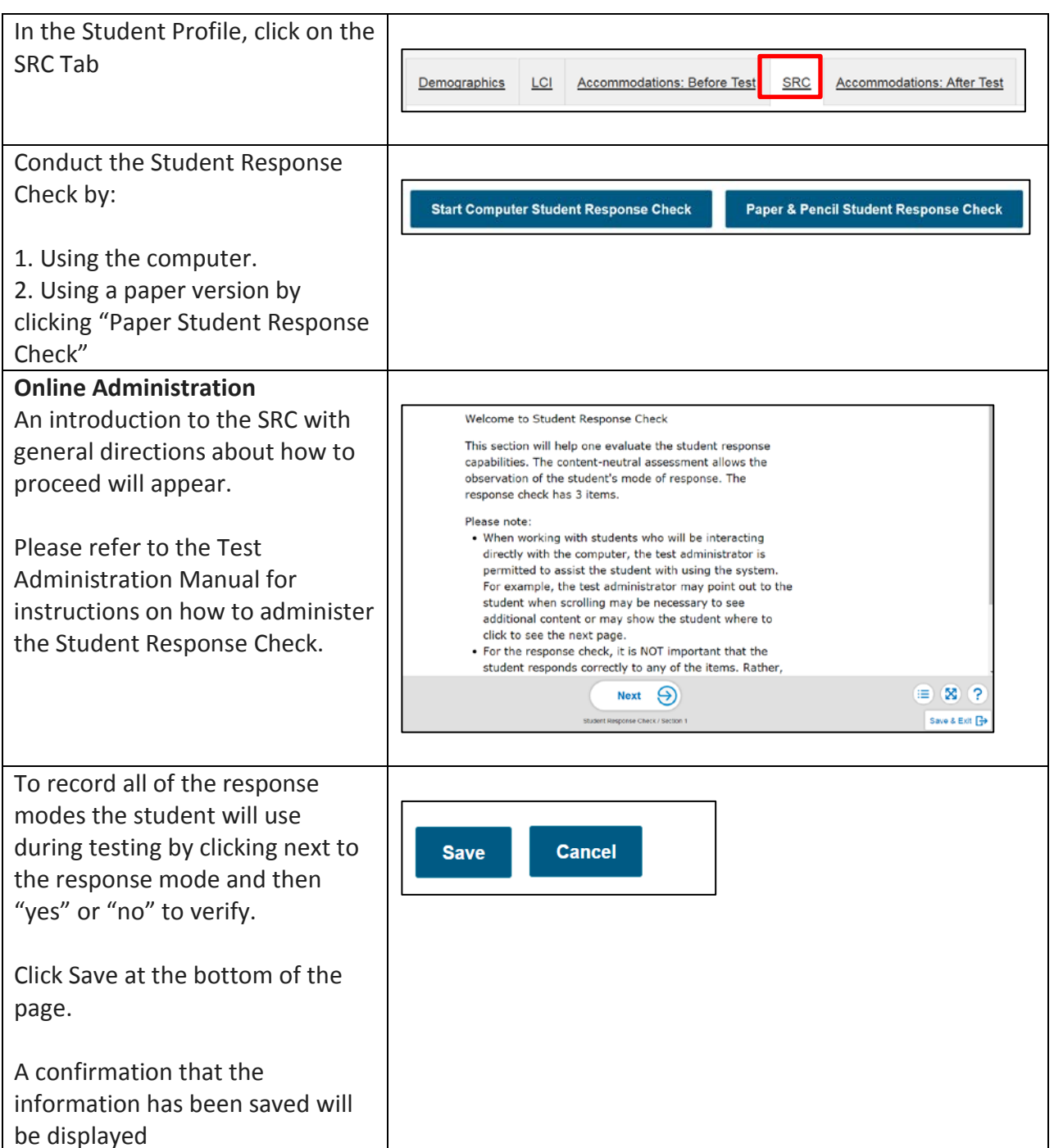

## <span id="page-16-0"></span>**Administer and Navigate the Test**

This section describes how to locate, start, resume a test, and perform other test actions available in the MSAA Online Assessment System. All actions will be launched from the same area within the system. The actions available include the following:

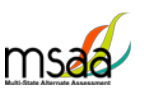

- **Start Test** (or **Resume Test**) launches the online test for the selected student and test.
- **Open Test in PDF** opens the PDF file for printing a paper copy of the test for the selected student.
- **TA Directions** opens the DTA in PDF format. The PDF can be printed.
- **Go to Student Profile** This option is an alternate way to access the student profile.

### <span id="page-17-0"></span>**Testing more than one student at a time**

The MSAA Online Assessment System does not allow a user to have more than one test in progress at a time. If you have a test in progress on your account, you will not be able to launch another test until the open test has been paused. You will either need to close the current test if it is on your account (class roster) or you will need to contact the TA listed in the "Test Administrator" column of the My Students page so they can pause the test. Only then will you be able to resume test. If you are unable to pause the test because the browser was closed without saving and exiting the test, contact the MSAA Service Center for assistance.

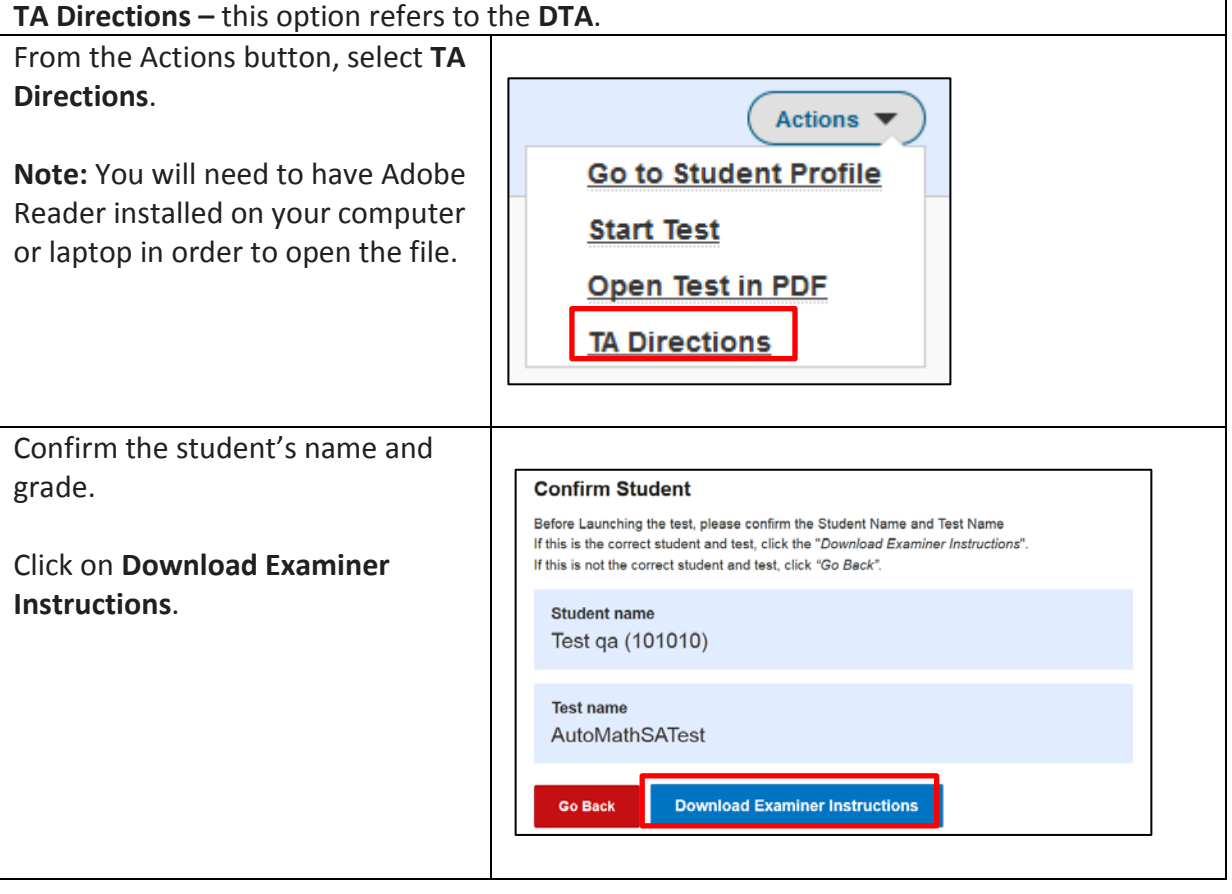

### <span id="page-17-1"></span>**Access Directions for Test Administration (DTA)**

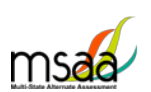

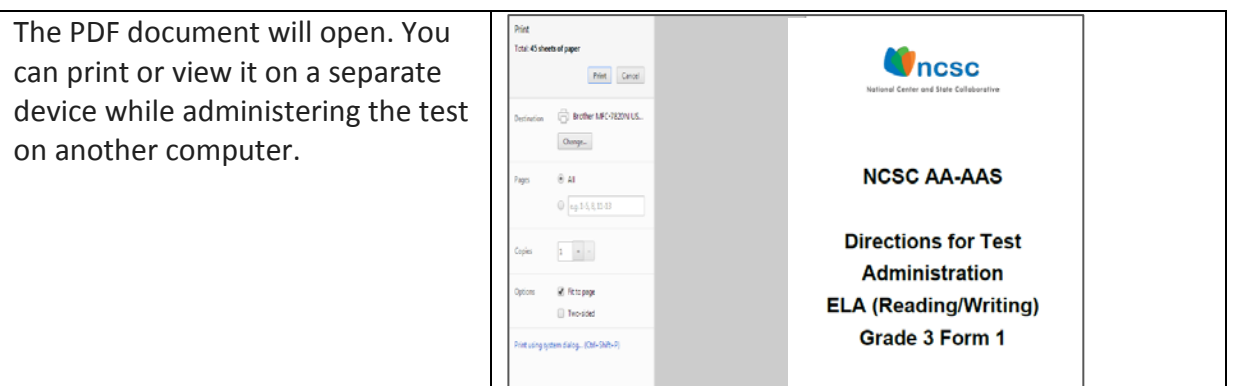

### <span id="page-18-0"></span>**Print Test**

**Note**: The MSAA Online Assessment System does not allow you to access the test materials unless you have completed the Test Administration Training and passed the end-of-training final quiz.

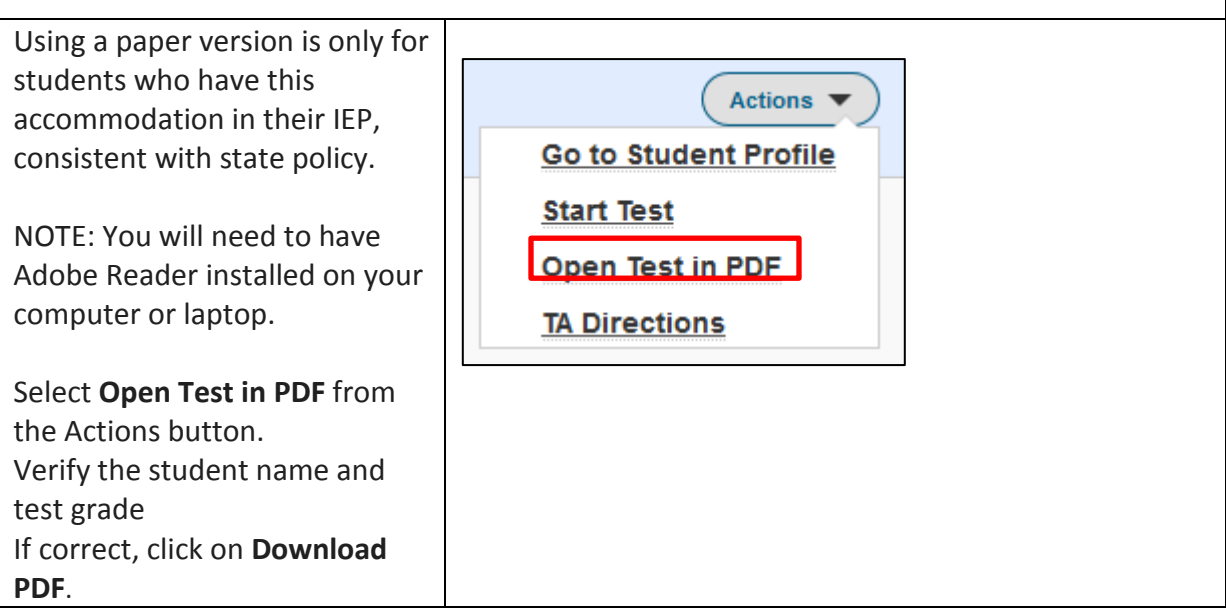

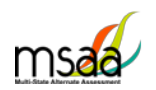

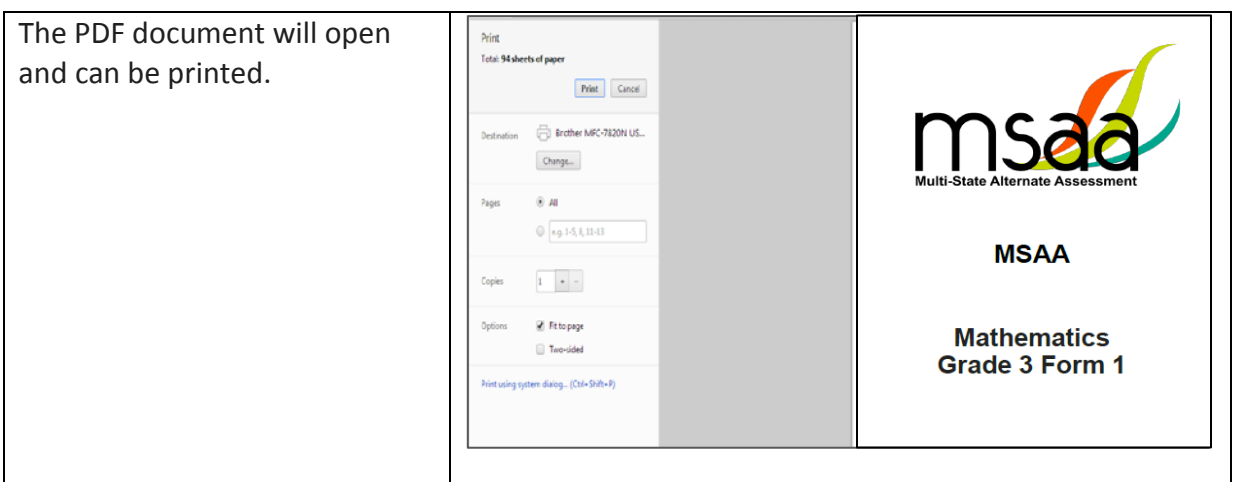

### <span id="page-19-0"></span>**Navigating the Online Test**

Students do not have direct access to the MSAA Online Assessment System; they are not provided with usernames or passwords. TAs will log into the MSAA Online Assessment System and start each student's test.

To start the test:

- Click on **My Students** from the navigation panel.
- Locate the student in the list and click on **Actions>Start Test**.
- Confirm the student name and test grade are correct.
- If the student and test grade are correct, select the **Begin Test Now** button.
- If the wrong student test was selected, click the **Go Back** button to return to the **My Students** page. Repeat process to find the correct student.
- If the student's test grade is incorrect, contact your test coordinator.

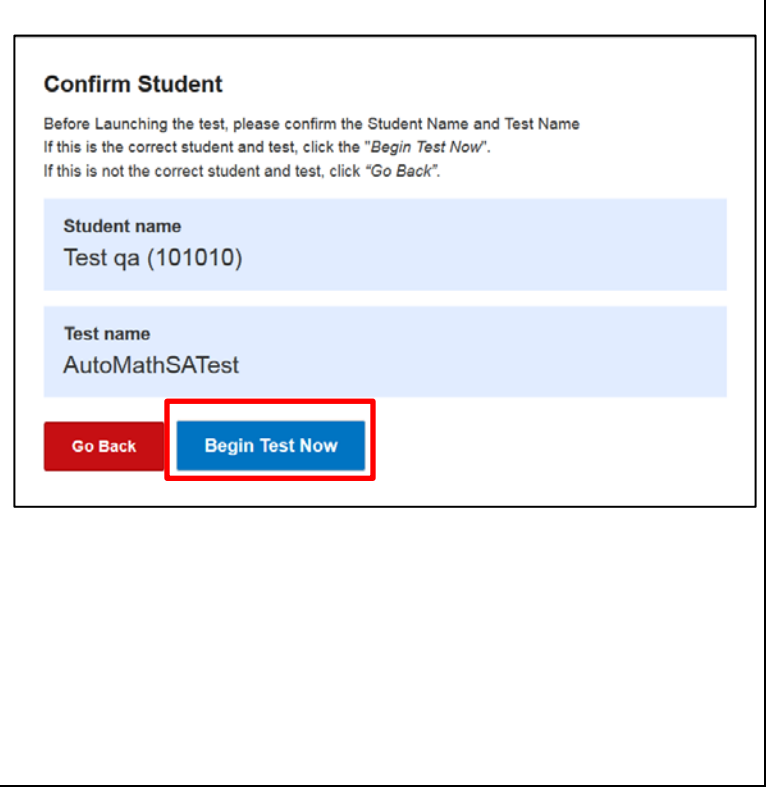

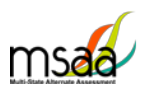

### <span id="page-20-0"></span>**How to use the Toolbar Buttons**

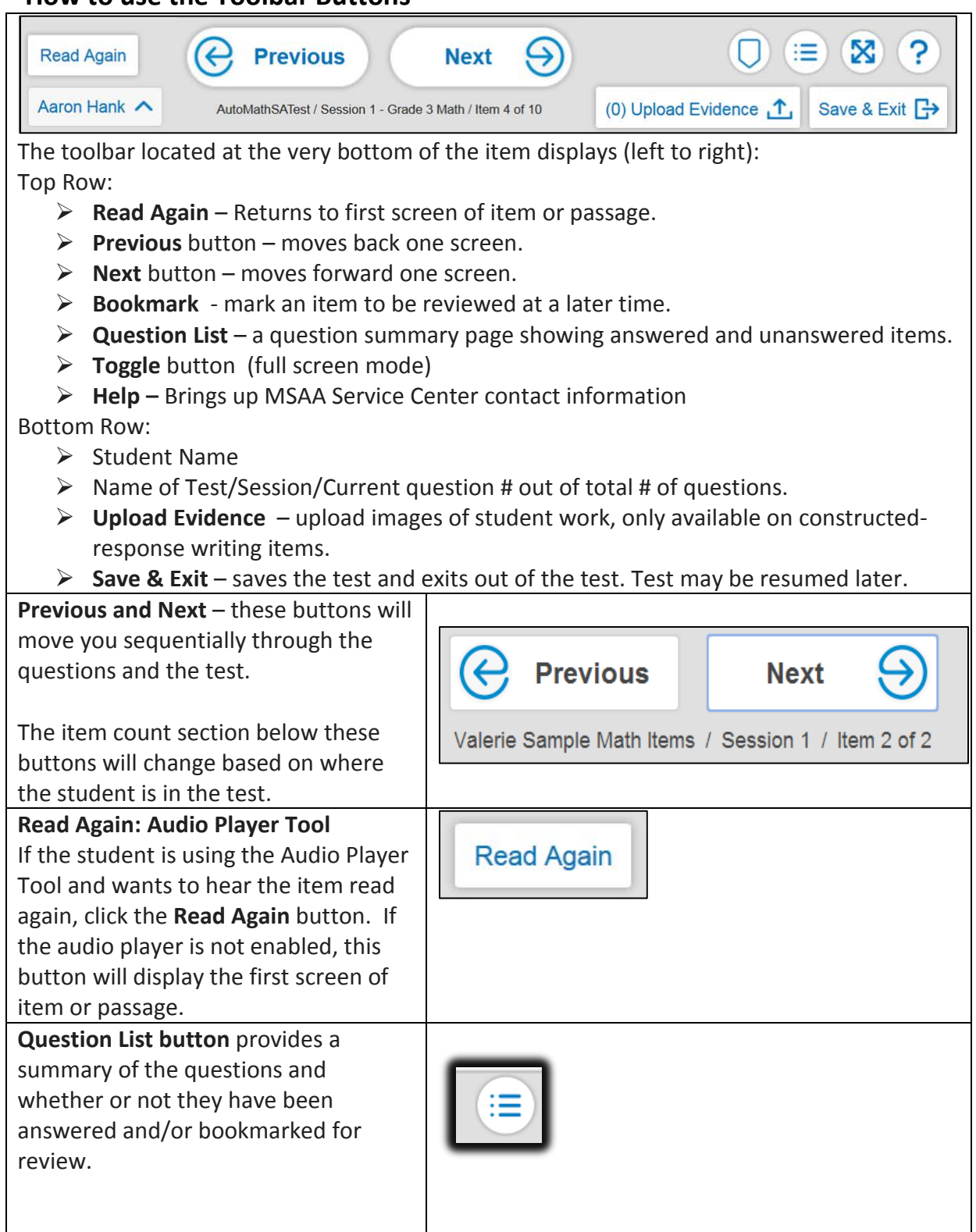

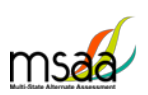

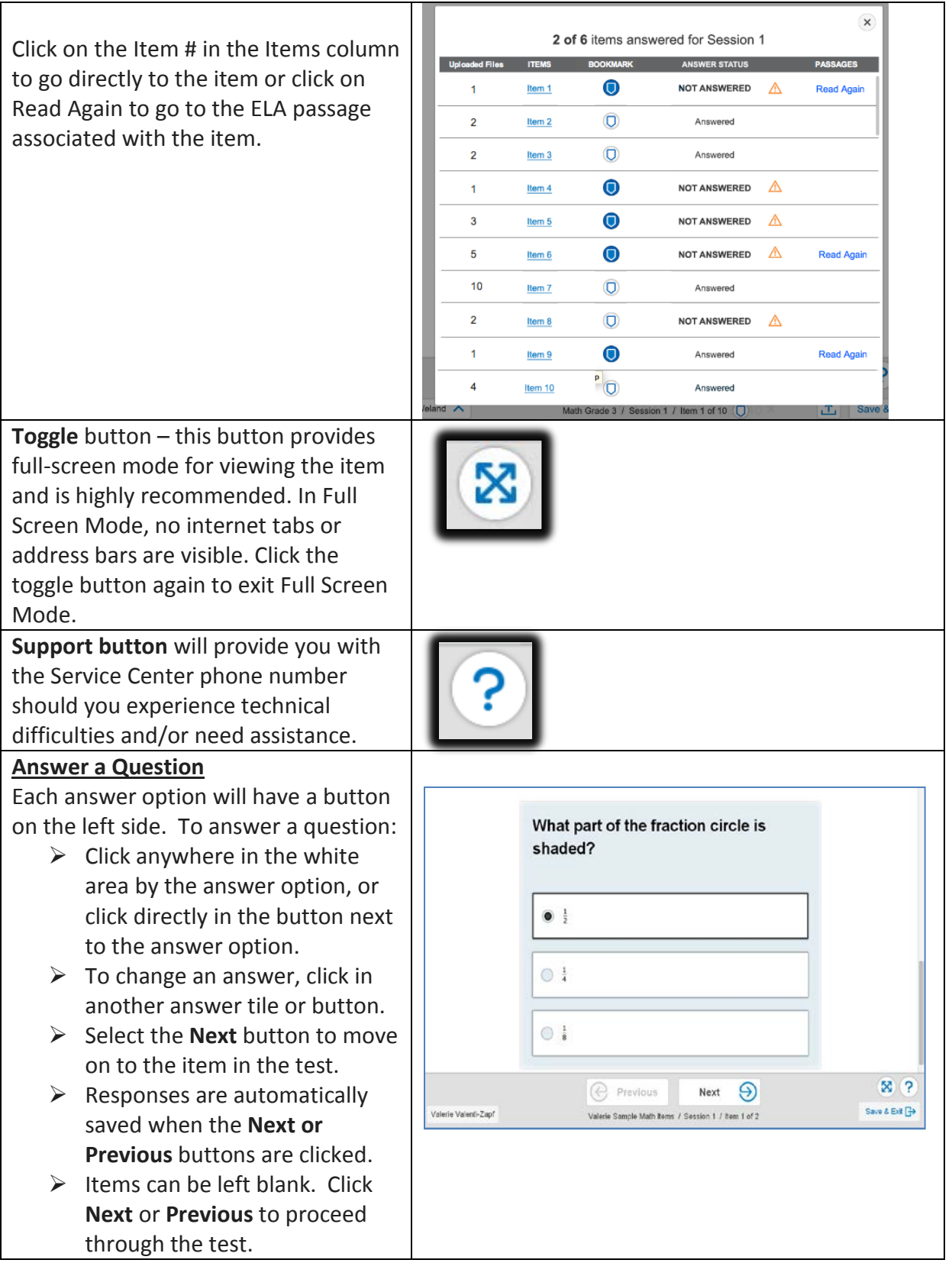

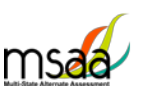

### <span id="page-22-0"></span>**How to use Accessibility Features**

Practice using these features with the sample items to become familiar with them before you administer the Test to students. The section below lists the accessibility features that are available and shows the functionality for each option.

- $\triangleright$  Alternate Color Themes
- $\triangleright$  Answer Masking
- $\triangleright$  Audio Player
- Line Reader Tool
- $\triangleright$  Increase/Decrease Size of Text and Graphics
- $\triangleright$  Magnification

Below is a screen shot of the Accessiblity Features menu that can be found by clicking on the student's name when the test is open. In the menu, click a feature to enable it. Click again to turn off the feature.

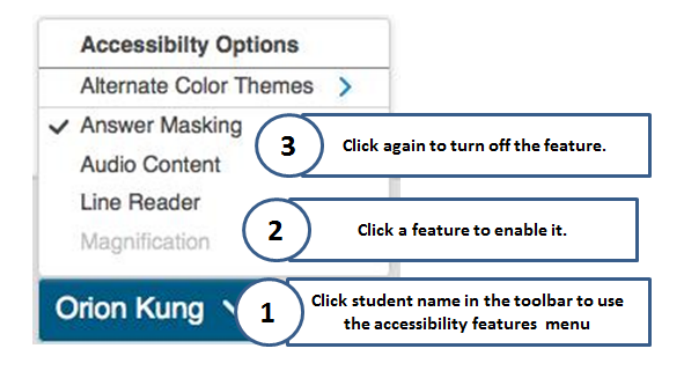

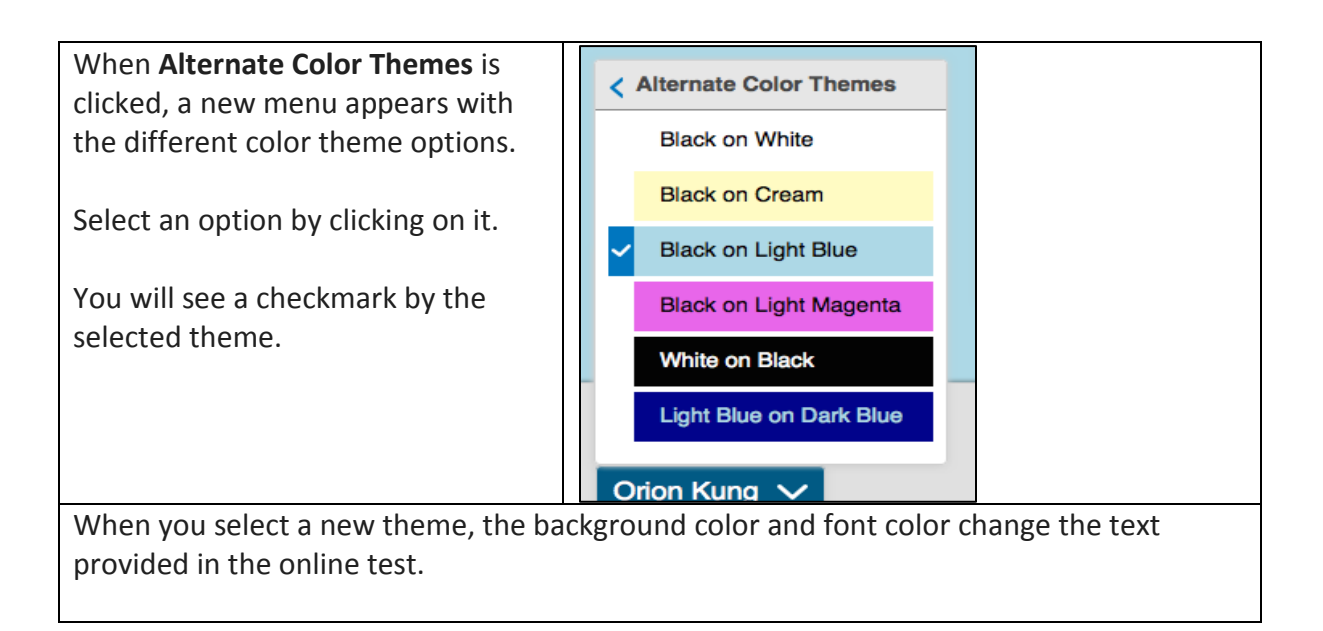

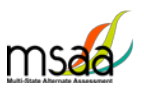

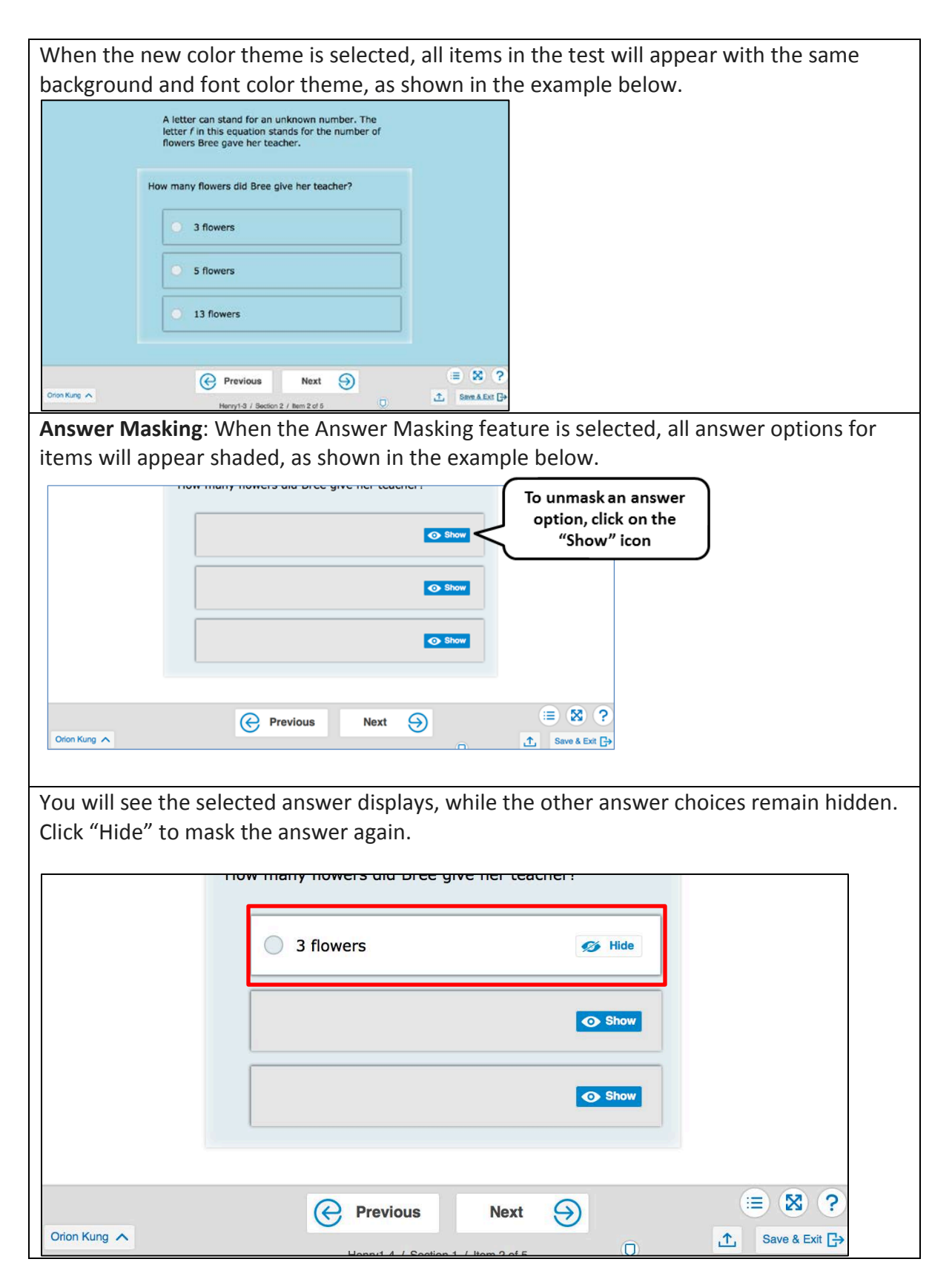

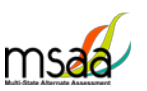

#### **Audio Player** Text is read aloud digitally to the student. The Audio Player tool reads each line automatically but can be paused, resumed, and made to repeat segments. When **Audio Player** is selected, an Audio Player tool opens in the toolbar. The player tool is available as long as Audio Player is selected. You can pause, play, and replay as needed using the player tool. X  $\Theta$ ≔ **Previous Next** Timothy Weland 凸 Save & Exit → Math Grade 3 / Session 1 / Item 1 of 10  $\Box$ If audio is not available for an item, No Audio Available the **No Audio Available** message  $\leftarrow$ **Previous** will display. Orion Kung < When the **Line Reader** feature is selected, all items in the test will appear with line reader on. The Line Reader feature allows focused attention to one or a few This equation can be used to find how many flowers Bree gave her teacher lines at a time. To move the line reader, use the mouse or the up and down arrow ≡ ⊠ ? **C** Previous Next  $\Theta$ ① Save & Exit <sup>(2</sup>+ buttons on the keyboard. When **Magnification** is selected, a This item is about a set of data on a graph ù. magnification bar will appear on the This is a graph of data collected by an ice item. The content that is within the cream shop. The graph shows how many ars were earned by ice cream sales o bar will be magnified. days of different temperatures. **Ice Cream Sales** To move the magnification bar, use  $\mathbf{v}$ 900 the mouse or the up and down 800 700 arrow buttons on the keyboard.  $\overline{\bullet}$  600  $\frac{6}{9}$  600 300 When the Magnification feature is  $\equiv$  2  $\otimes$ selected, all items in the test will **C** Previous Next  $\Theta$ appear with the magnifier tool. Math Grade 3 / Session 1 / Item 1 of 10 0 100Rp

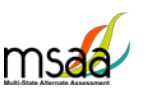

### <span id="page-25-0"></span>**Starting, Pausing, Resuming, Closing and Submitting Tests**

#### <span id="page-25-1"></span>**How to Start a Test**

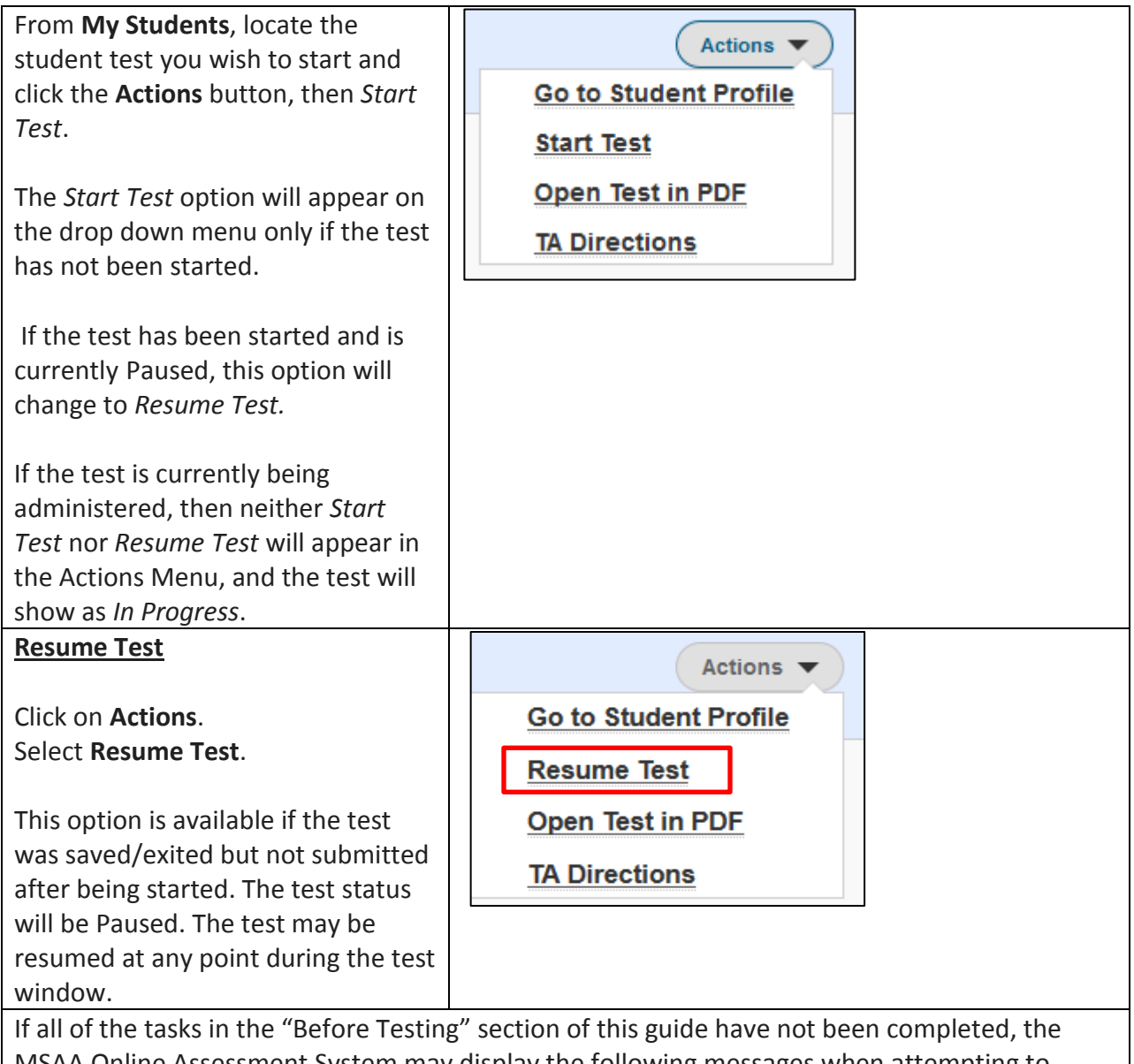

MSAA Online Assessment System may display the following messages when attempting to launch a test.

#### **Start Test Warnings/messages:**

1. **Training** A pop-up message appears, stating that the required training and final quiz must be completed and passed. Please contact your Test Coordinator if you feel this message is an error.

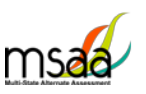

2. **Student Profile** If you did not complete the LCI, Accommodations-Before Test, and SRC tabs in the Student Profile, a warning notice will appear stating that those sections must be complete before beginning the test. Click **Cancel** and return to the student profile as described in the **Before Test** section to complete the tabs. Once completed, the tests for that student can be launched.

If all requirements have been met, a window with the student and test information displays.

Confirm it is the correct student/test and click **Begin Test Now**.

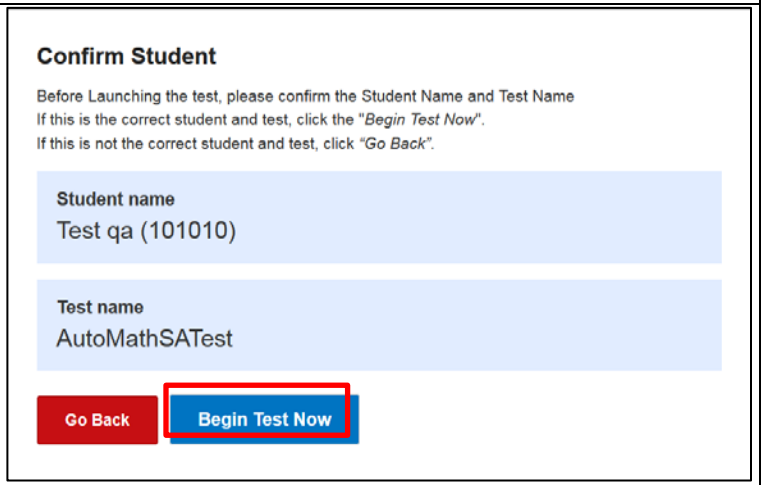

#### <span id="page-26-0"></span>**How to Pause and Resume a Test**

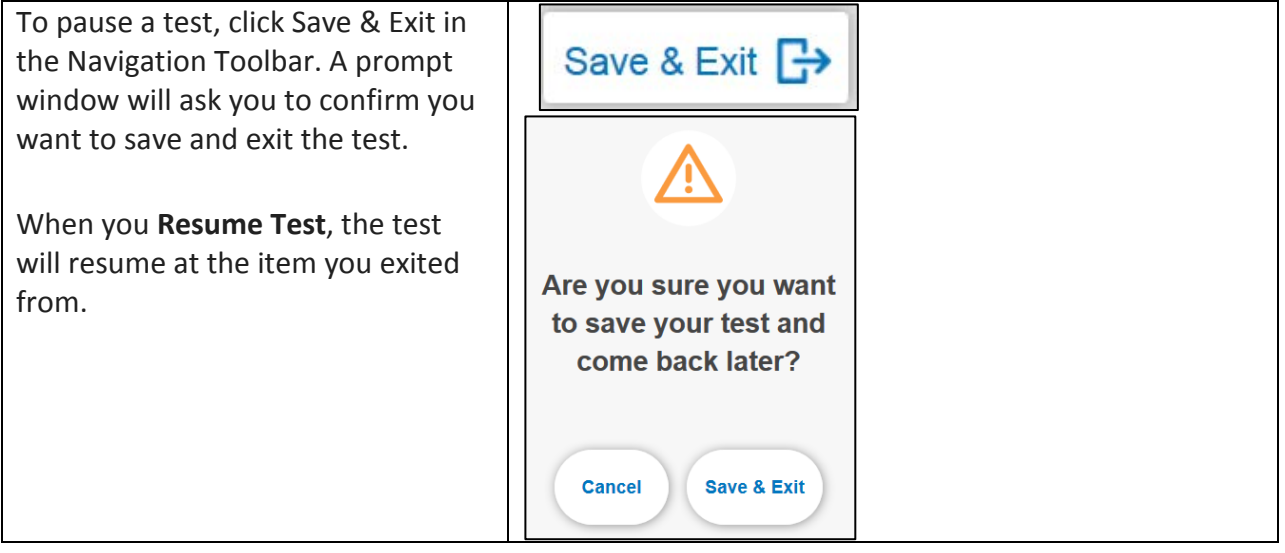

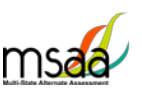

#### <span id="page-27-0"></span>**What to do at the End of Session**

Each content area test has multiple sessions. You will know when you are reaching the end of the session by reading the Item Count text below the Previous/Next buttons. When you click **Next** while on the last question in the session, a prompt will appear notifying you "**You have reached the end of your Session.**" as seen below.

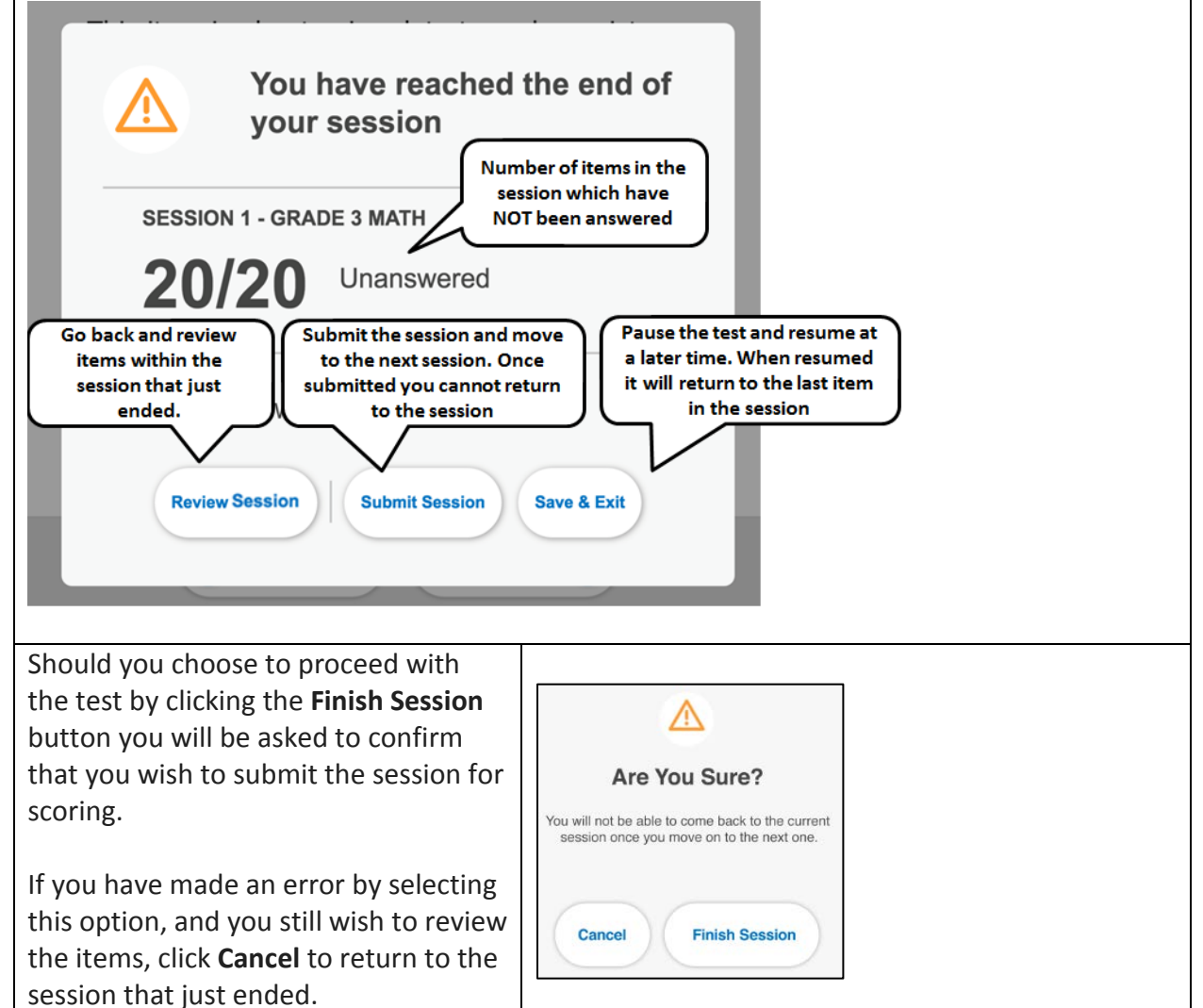

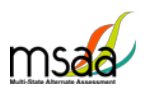

### <span id="page-28-0"></span>**How to Submit a Test**

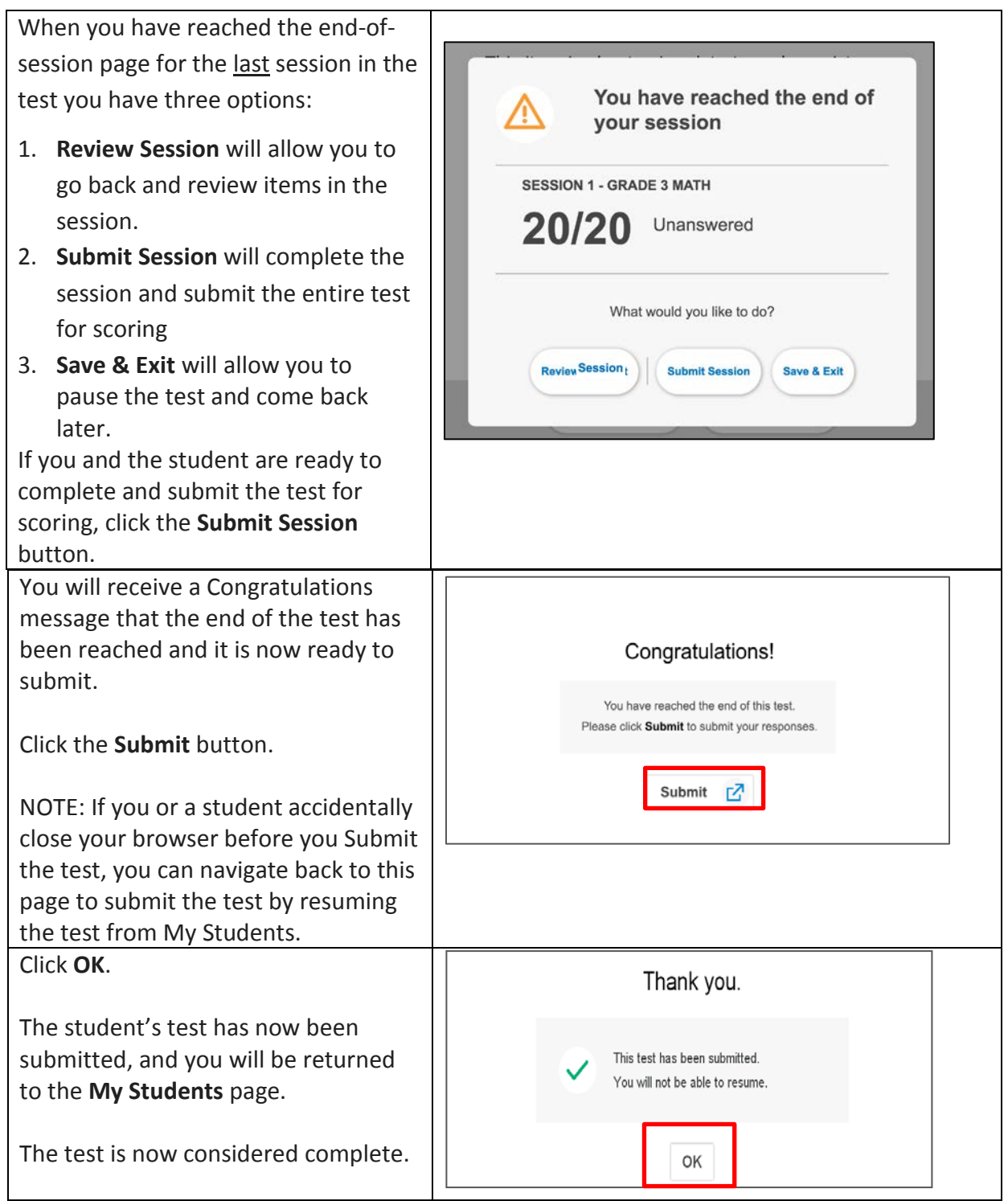

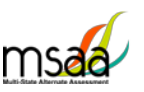

#### <span id="page-29-0"></span>**When to Submit a Test**

When test is complete, it is critical that TAs *submit* the test. Once a test is submitted:

- The test status will change from **In Progress** to **Submitted** on the *My Students* page, indicating that student responses have been received.
- The **Go To Survey** link in the Actions Menu will be enabled.
- **All tests must be submitted by May 12, 2017 at 8:00pm Eastern Time or they will not be scored.**

#### <span id="page-29-1"></span>**How and When to Close a Test**

Only Test Coordinators may close tests. The only reason a test may be closed is after the Student Response Check is complete. Review pages X-X in the TAM for specific instructions on when and how to administer the Student Response Check.

### <span id="page-29-2"></span>**Indicating Student Score on Constructed-Response (CR): Mathematics Items**

When presented with these items, you must indicate in the MSAA Online Assessment System if the student provided or did not provide the correct answer based on the scoring rubric in the DTA.

This is an example of the answer responses for a CR mathematics completion item. Click anywhere in the tile or in the radio button of the applicable response.

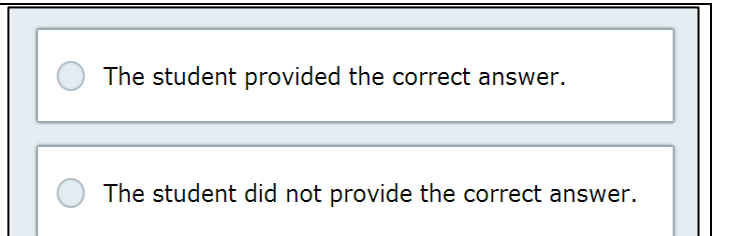

### <span id="page-29-3"></span>**How to administer Constructed-Response: Writing Items**

The CR writing item requires students to produce a permanent product in response to a writing prompt. The CR writing item is presented in a standardized, scripted sequence of steps. **The student or TA must record the response to the prompt on the response templates that are in the MSAA Online Assessment System, even when evidence is captured on a web cam or uploaded**.

For the CR writing item, students may enter their writing product into the response template in the system. If the student has the scribe accommodation, then the scribe may type the student writing product into the MSAA Online Assessment System.

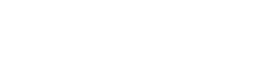

### <span id="page-30-0"></span>**Writing: Capture and Upload Writing Evidence**

There are two ways to capture student evidence for the CR writing in the MSAA Online Assessment System:

- 1. Use the computer webcam to capture an image of the evidence.
- 2. Scan the evidence using a scanner, and upload the file as an attachment.

#### <span id="page-30-1"></span>**When to Capture and Upload Student Evidence**

The **Upload Evidence** button will become available in the toolbar on CR writing items for the upload of student evidence. Writing evidence will be uploaded for only Constructed Response Writing items.

It is important to upload the evidence before the session is submitted. Once the session is submitted, you cannot get back to that item to upload evidence.

#### <span id="page-30-2"></span>**Capture Evidence Using Webcam**

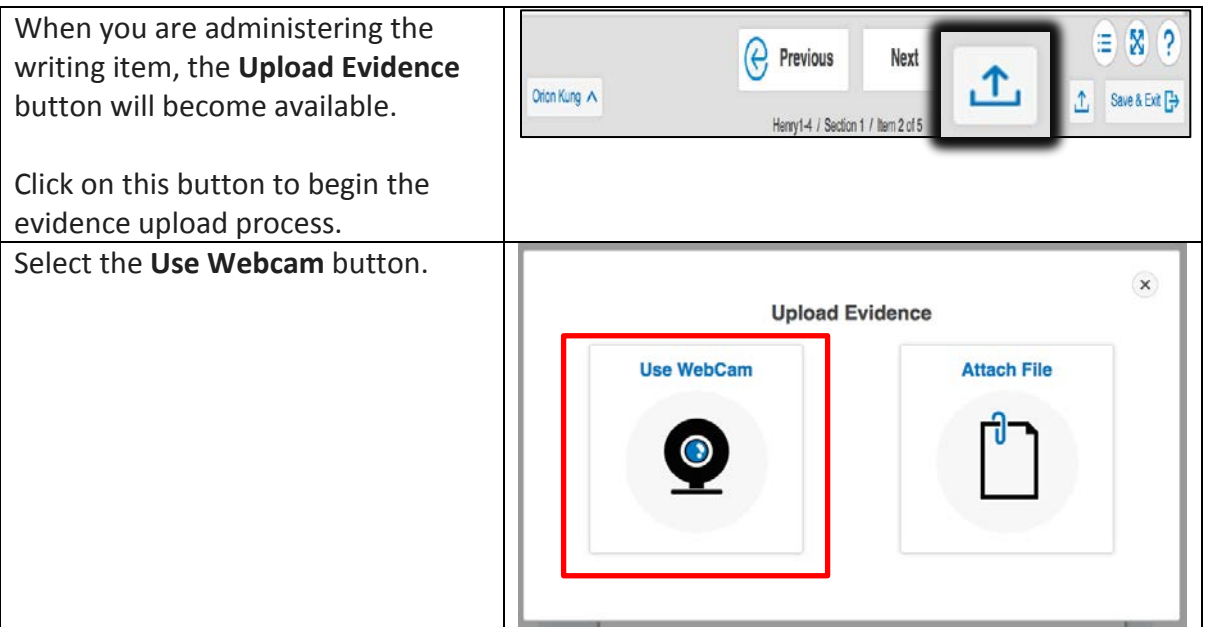

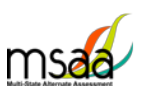

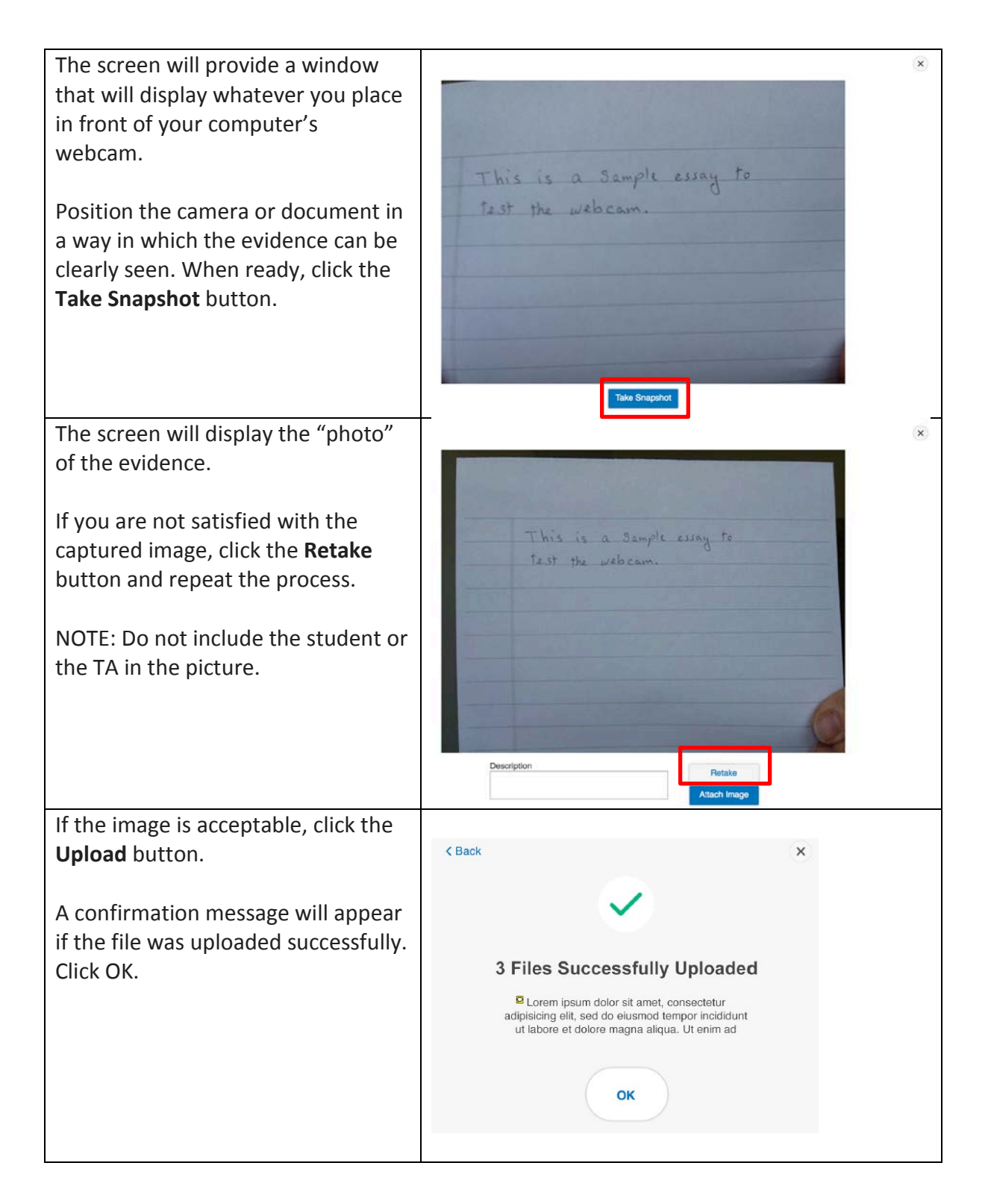

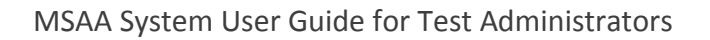

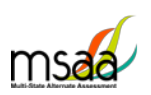

You will be returned to the **Uploaded Evidence** screen, and the files you uploaded will now be listed. These files can be reviewed or deleted.

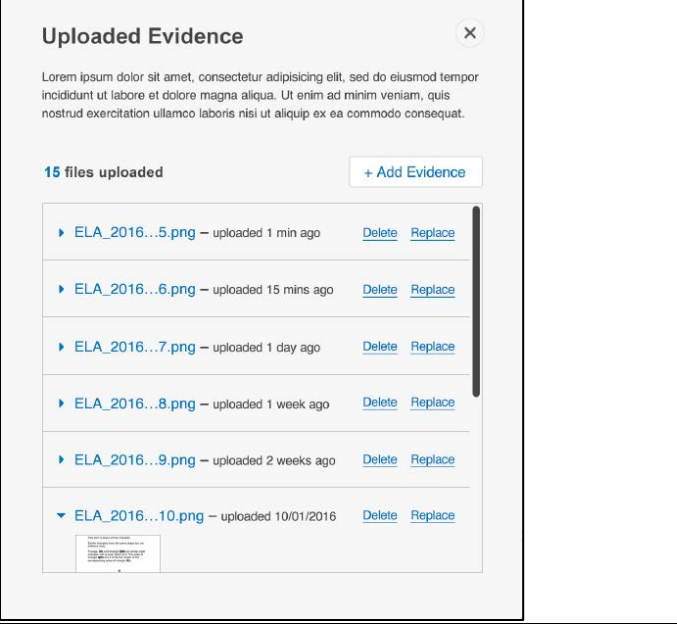

#### <span id="page-32-0"></span>**How to capture evidence if you don't have a webcam**

- **1.** If the computer you are using does not have a webcam to use for capturing evidence, you will upload evidence files from your computer.
- **2.** When the student completes the writing product, pause the test (use **Save & Exit**) while the item is displayed on the screen.
- **3.** Capture the evidence/student work using a scanner or camera. Please note the following:
	- a. Some large-scale printers have built-in scanning functionality.
	- b. A school-issued camera may be able to provide an image in the appropriate file type.
	- c. The only acceptable evidence file formats are: **\*.JPG, or \*.JPEG**. \*.PDF and \*.PNG formatted files will not be successfully uploaded.
- **4.** Save the files to the computer where you will resume the student test.
	- a. Two possible ways to save the files to a specific computer are by emailing the files to yourself and logging in from that computer to download the emailed files, or by saving the files on a shared server space which you are able to access from any work station.

*NOTE: If the writing response you upload contains identifying student information, such as the student's name, please ensure that you are handling the evidence according to the security guidelines outlined in the Test Administration manual.* 

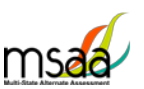

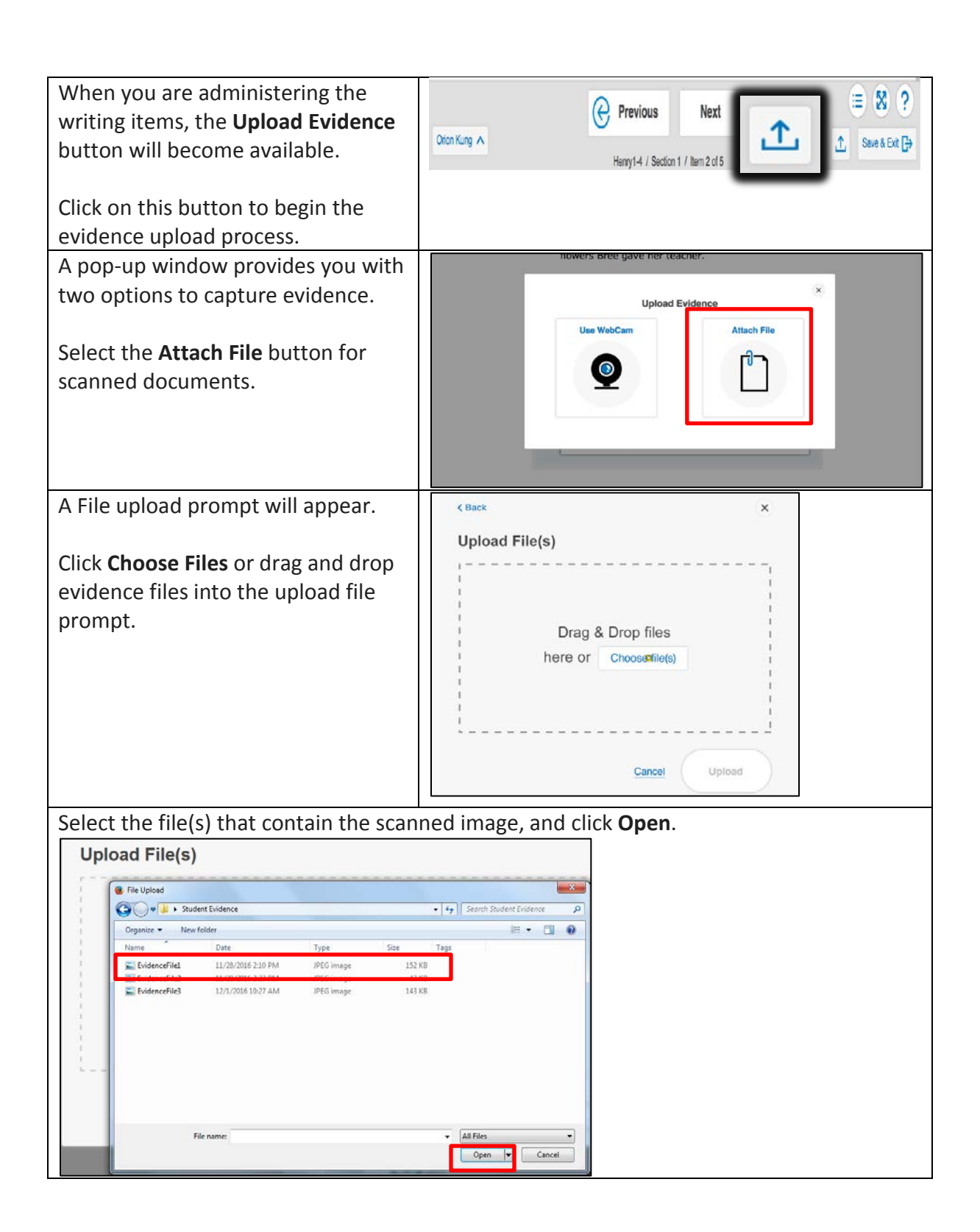

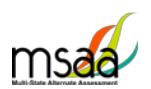

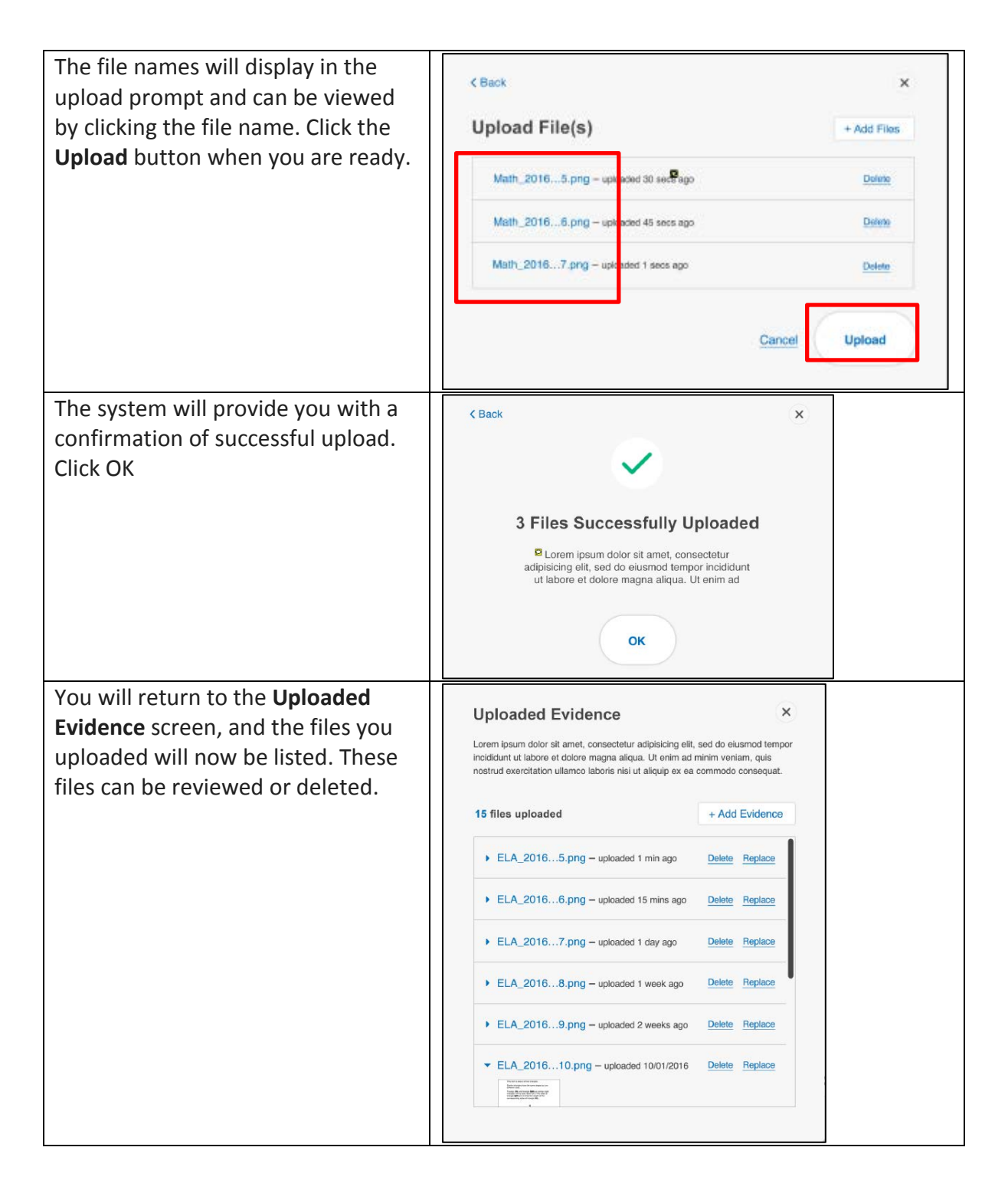

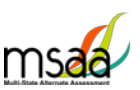

#### <span id="page-35-0"></span>**How to Convert a PDF into a JPG file.**

#### **Save .PDF files as .jpg or .jpeg**

PDF files will be rejected by the MSAA Online Assessment System.

If your scanner saves images as a .pdf file by default, you **must** open the .pdf, click **Save As**, and select one of these formats, .png, .jpg or .jpeg — from the **Save As Type** field.

Once the document is saved in an accepted format, upload the evidence following the steps above.

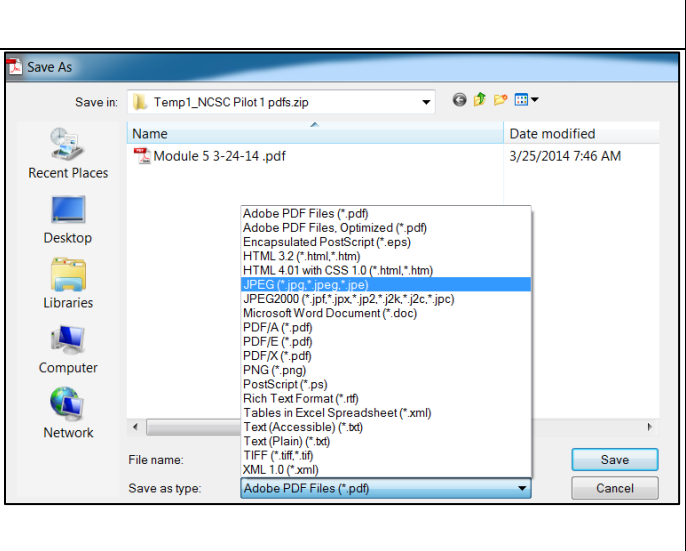

## <span id="page-35-1"></span>**After Testing**

### <span id="page-35-2"></span>**Accommodations: After Test**

Once you have administered and submitted or closed the student's tests, return to the student profile to record the accommodations that the student actually used during the Test.

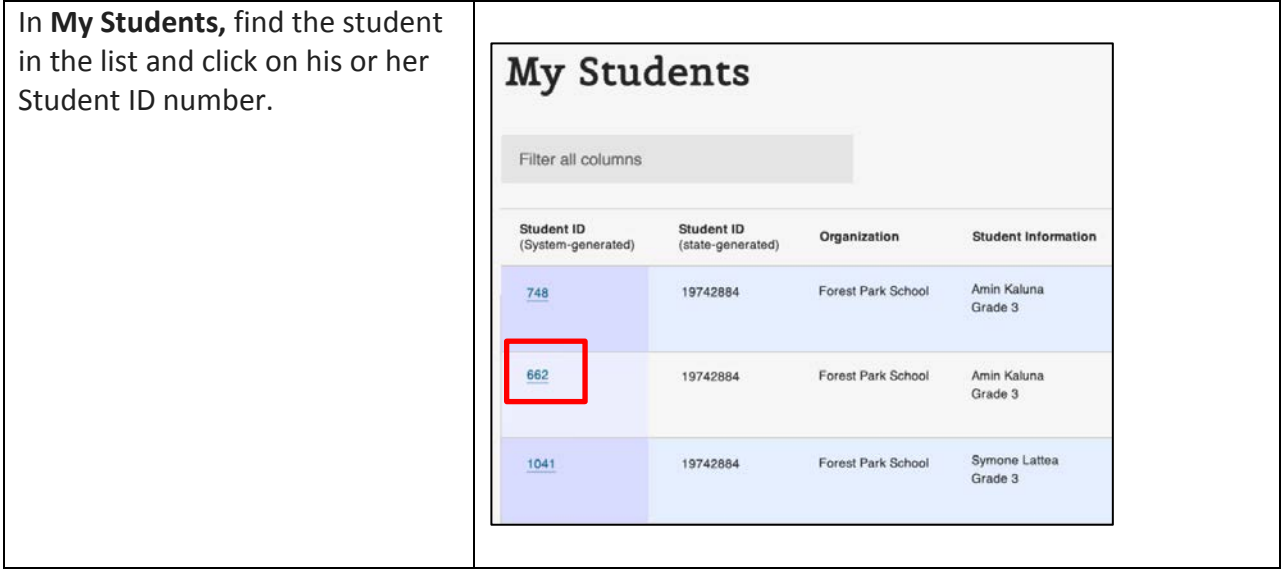

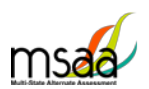

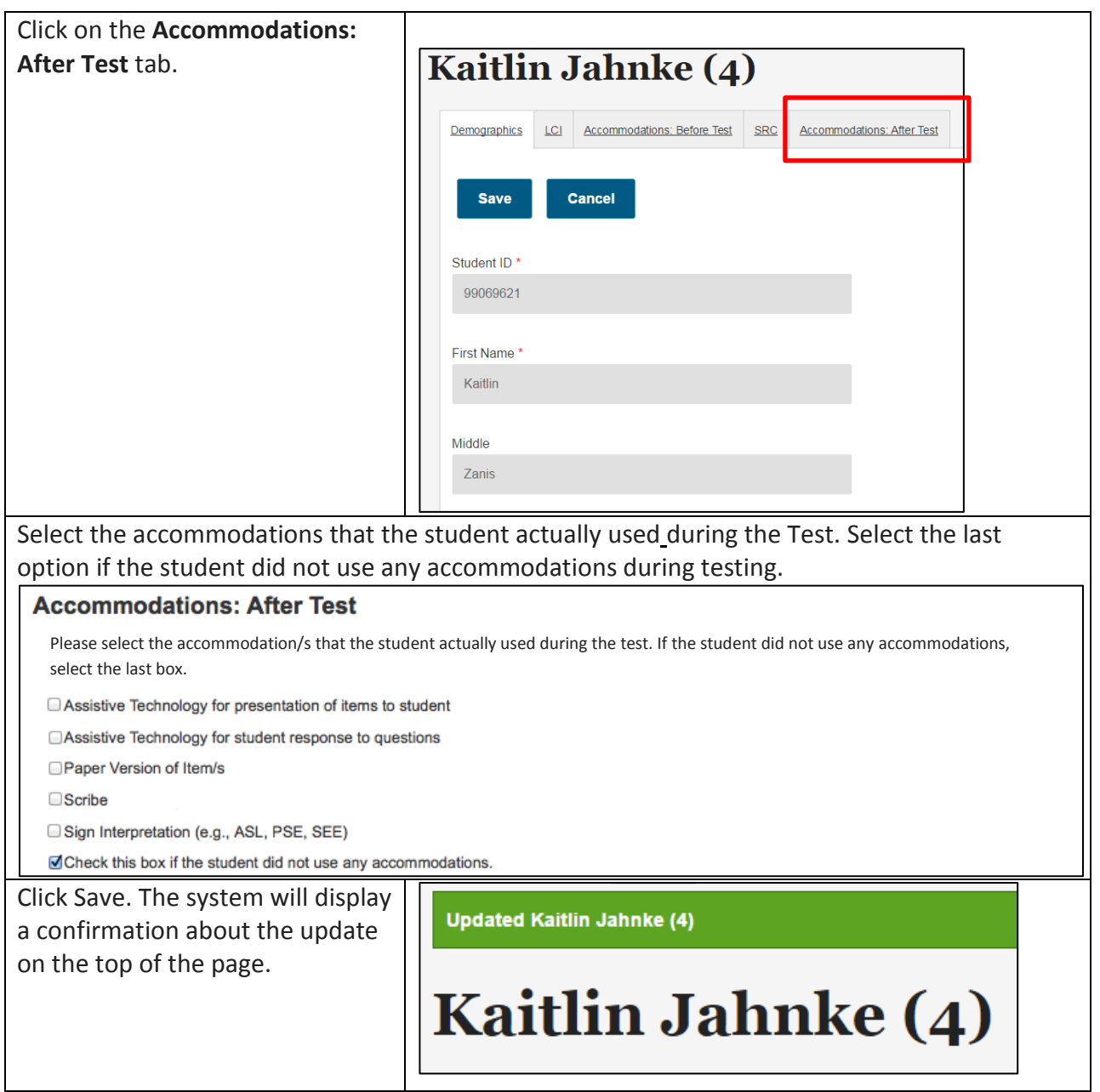

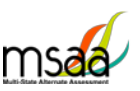

### <span id="page-37-0"></span>**End-of-Test Survey**

After test administration is complete for all students, complete **one** End-of-Test Survey.

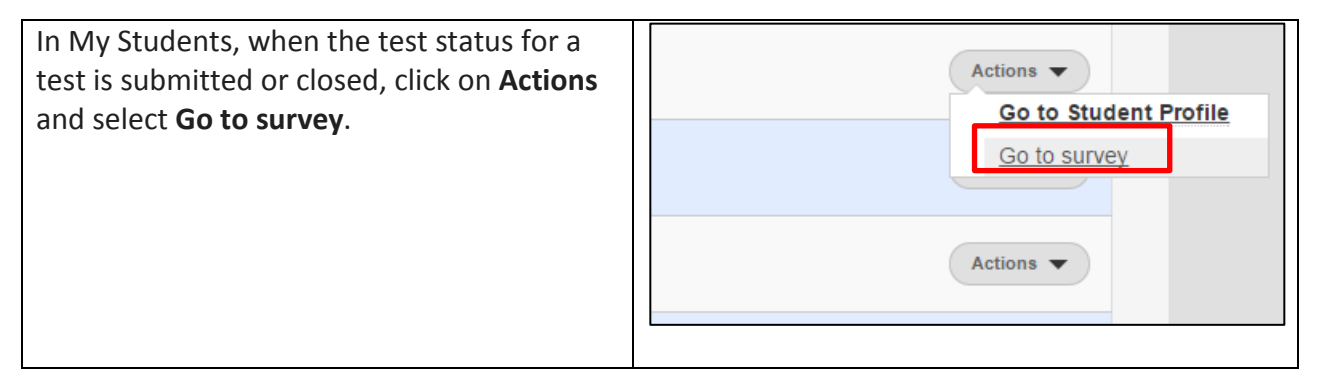

### <span id="page-37-1"></span>**Returning Test Materials to Measured Progress (Maryland only)**

Paper copies of Directions for Test Administration (DTA) and Large Print Test Books ordered from Measured Progress by educators in Maryland are secure and must be returned. Each shipment of test materials will include a box to be saved for return shipping as well as a UPS shipping label. Pack the materials in the return box and apply the shipping label. The one-day UPS pickup date for test materials is May 19, 2017.

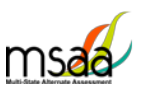

# <span id="page-38-0"></span>**Appendix A: Accessibility Features and Assistive Technology Compatibility**

### <span id="page-38-1"></span>**Accessibility Features**

On the following pages are lists of accessibility features that may be helpful for students taking the computer, laptop, or tablet administration or for those students for whom a hybrid administration is appropriate.

<span id="page-38-2"></span>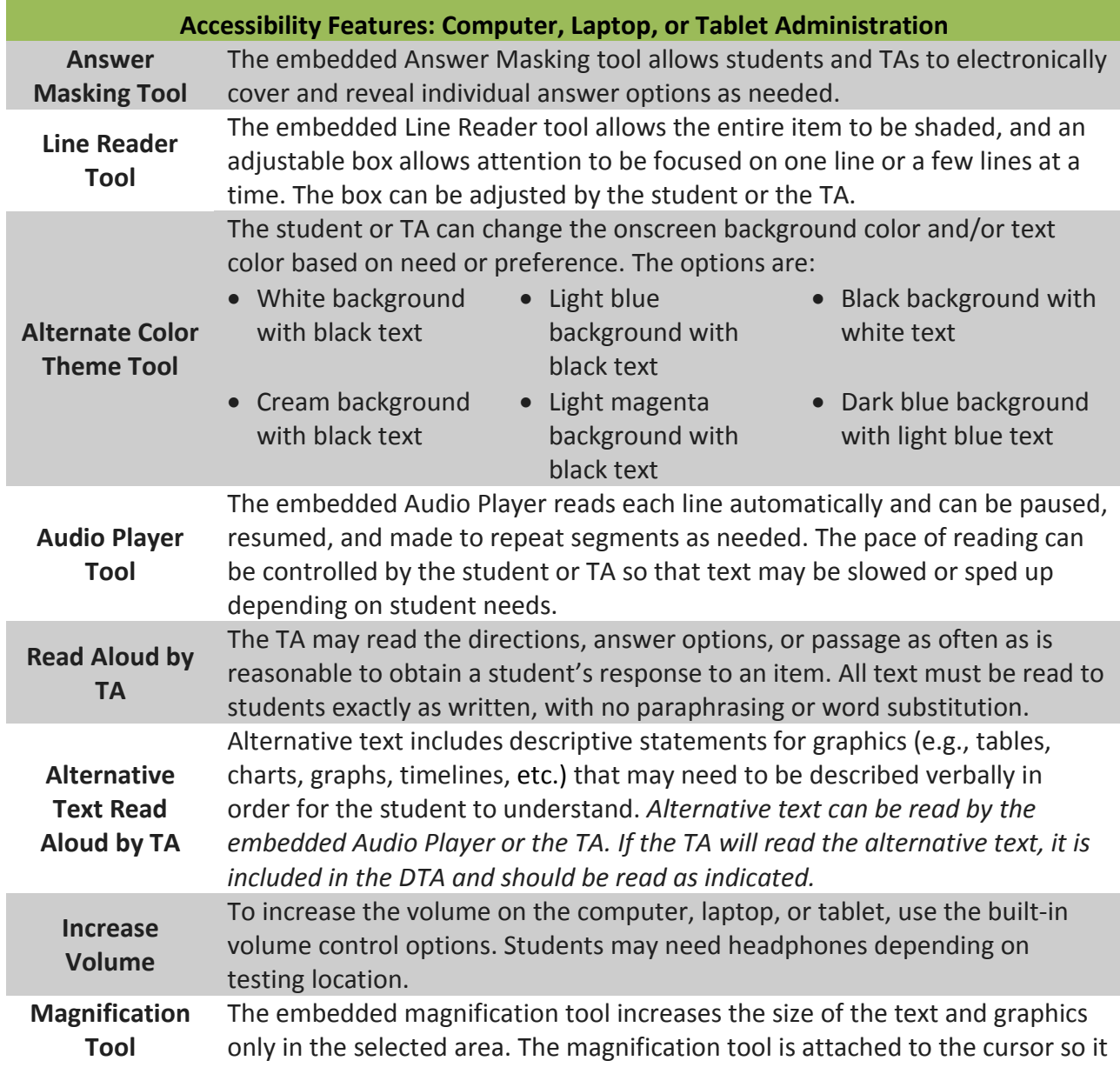

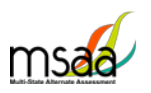

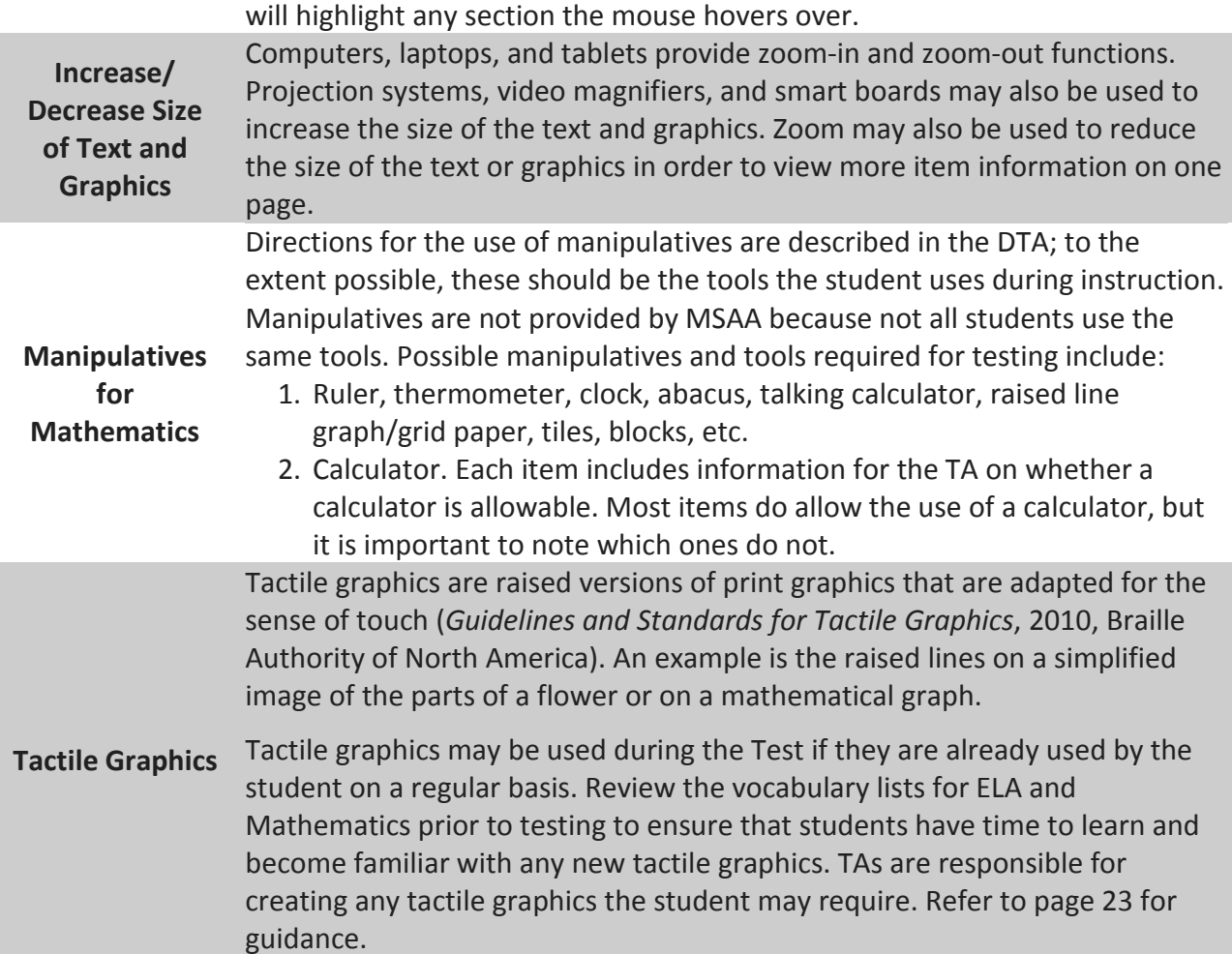

<span id="page-39-0"></span>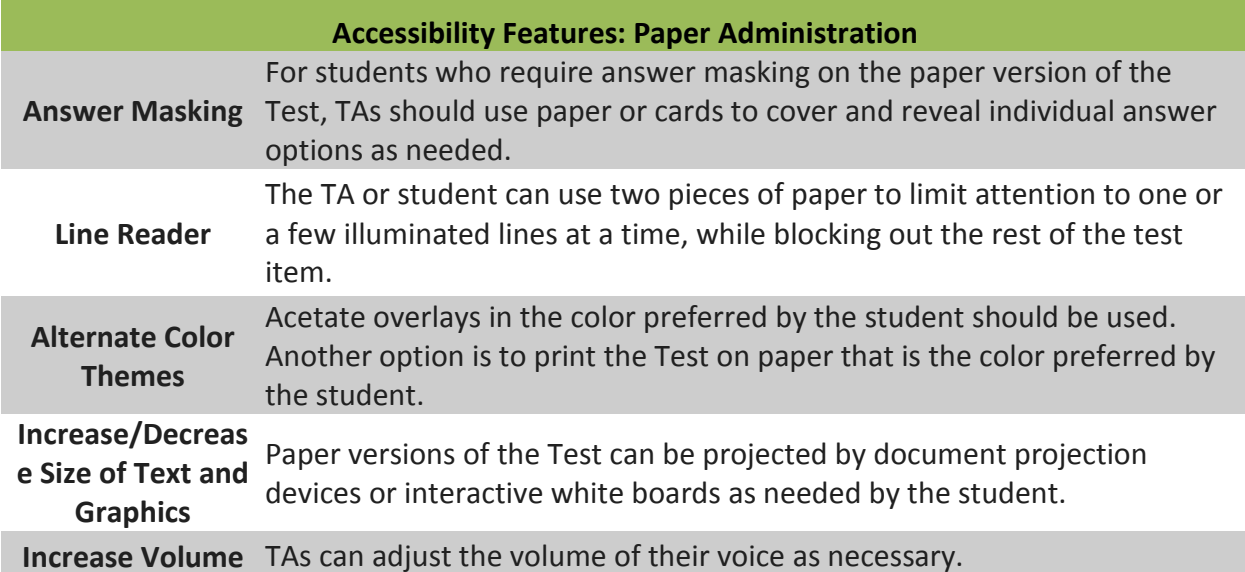

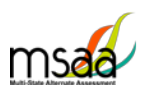

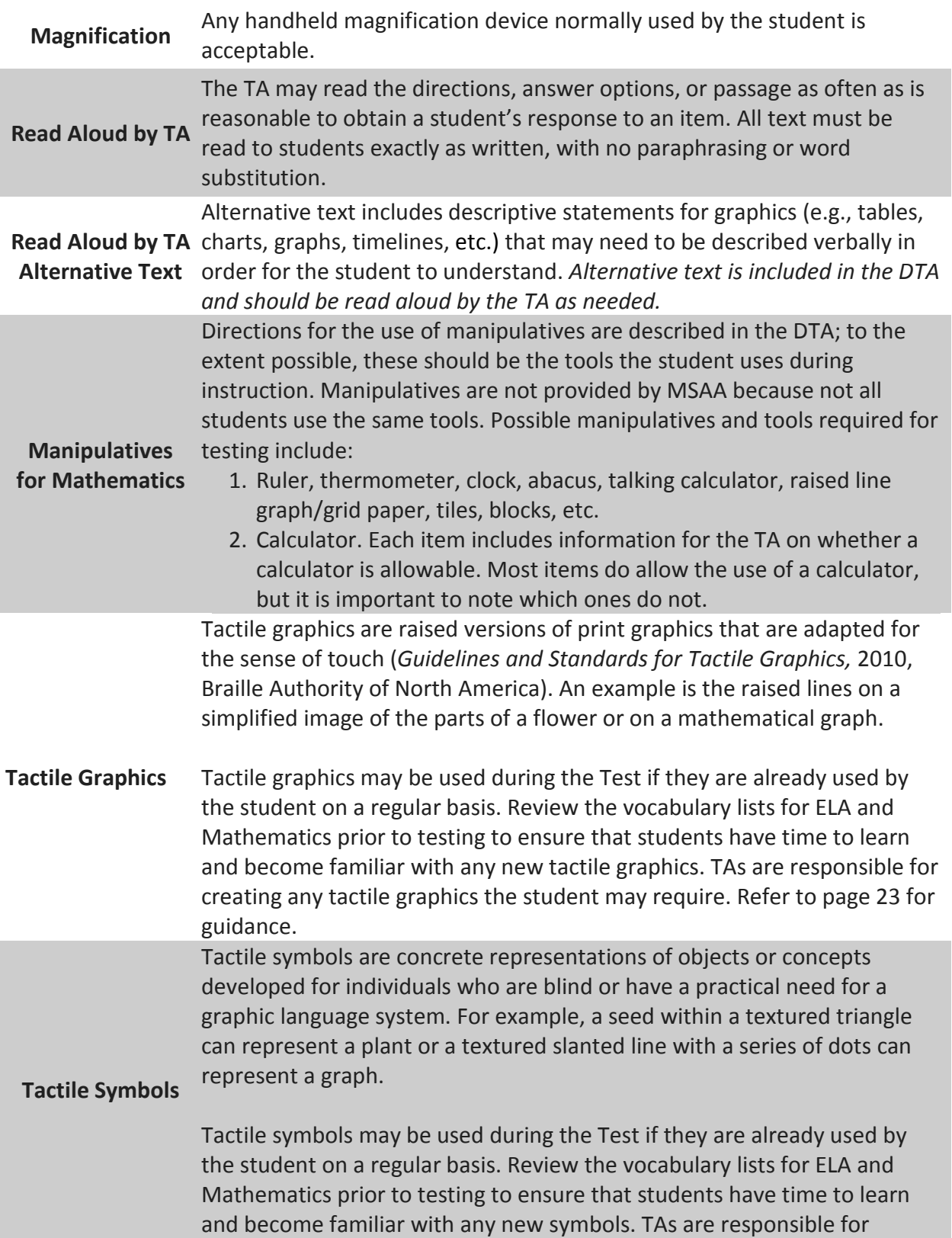

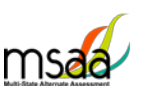

creating any tactile symbols the student may require. Refer to page 23 for guidance.

#### **Accessibility Features: Paper Administration (Cont.)**

An object or part of an object may be used to represent a person, place, object, or activity. For example, a silk flower petal, leaf, and stem may represent parts of a flower or interlocking centimeter blocks may represent graphed numbers.

**Object Replacement** Object replacement may be used during the Test if it is already used by the student on a regular basis. Please review the vocabulary lists for ELA and Mathematics prior to testing to ensure that students have time to learn and become familiar with any new objects. TAs are responsible for creating any objects the student may require. Refer to the following section for guidance.

### <span id="page-41-0"></span>**Assistive Technology Compatibility**

The MSAA System supports a variety of assistive technology (AT) devices. In general, the following assistive technology types are expected to be compatible with the MSAA system\*:

#### **a. Text-to-speech**

The MSAA System supports text-to-speech devices. The text-to-speech devices should be tested with the sample items prior to administering the test to students.

#### **b. Alternate keyboards**

In general, alternate keyboards should be compatible as a basic USB keyboard. The keyboards should be tested with the sample items prior to administering the test to students.

#### **c. Switch-based navigation and answer selection**

Switch-based navigation systems have been tested and should be compatible with the MSAA System. Please test the device using the sample items prior to administering the test to students.

#### **d. Eye-gaze**

We anticipate eye-gaze devices to be compatible with the system and have tested some devices to assure compatibility.

\* Refreshable Braille display is not supported by the MSAA Online Assessment System.

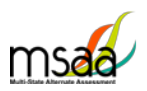

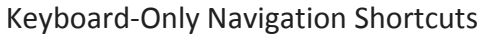

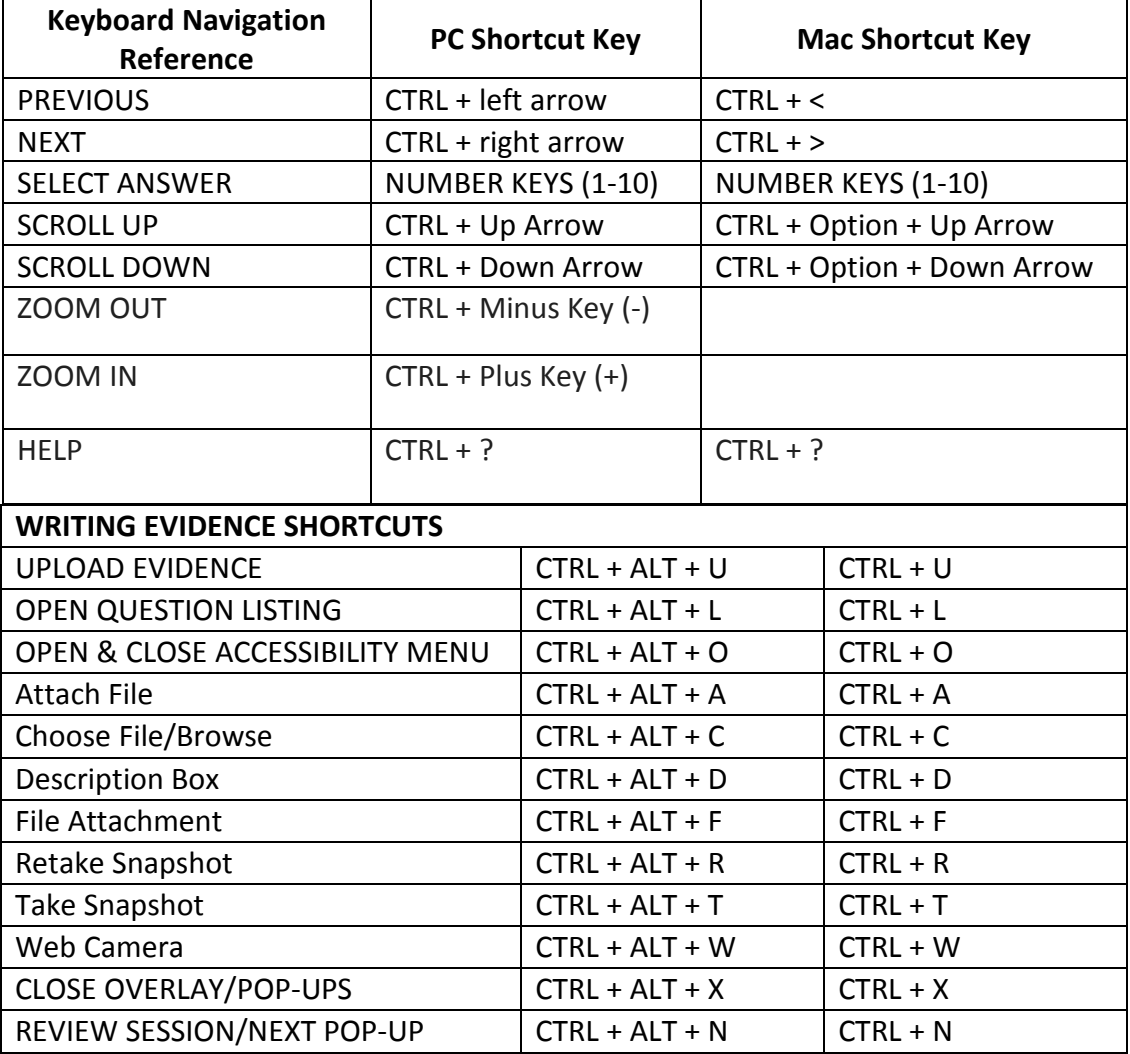

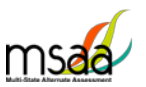

## <span id="page-43-0"></span>**Appendix B: Technology Requirements**

#### <span id="page-43-1"></span>**Devices**

Desktop computers, laptops, tablets and other devices can be used to administer the assessment. The devices listed below, are supported when used with the browsers listed in the **Browser** section below.

- **a. iPad Mini**
- **b. iPad 2**
- **c. Windows Surface**
- **d. Chromebook**

#### <span id="page-43-2"></span>**Operating System**

The supported operating systems for each device are listed below. As long as the operating system runs the latest version of the supported browsers, the assessment should be delivered successfully.

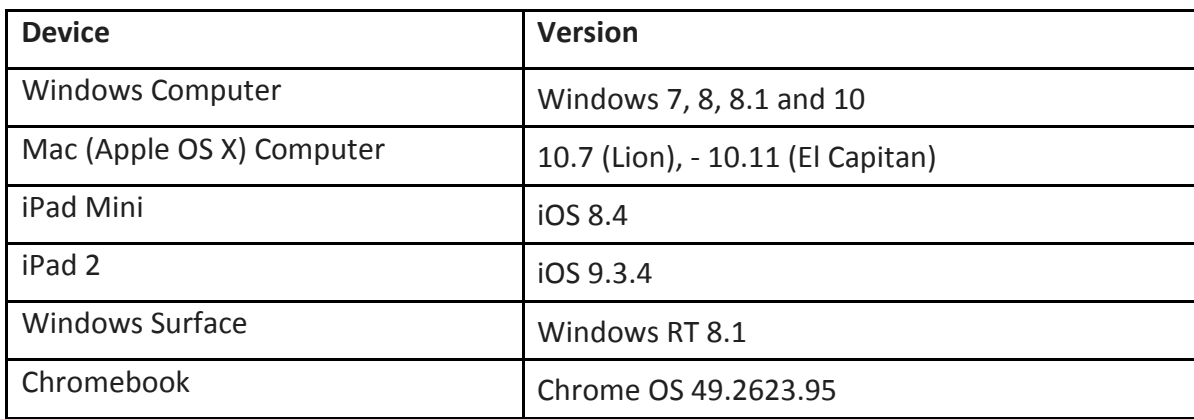

#### <span id="page-43-3"></span>**Browser**

You will access the test and test materials using a browser installed on your laptop, computer or tablet. It is important that you have the latest version of at least one of the browsers listed below for the smoothest administration of the Test.

If you don't know what browser you are using and which version it is, go to the Google site [whatbrowser.org](http://whatbrowser.org/) and it will automatically provide that information. You can also upgrade your browser to the latest version from this page for free. If you experience problems with loading the assessment, log out, then log in with a different browser. Below are the supported browser versions.

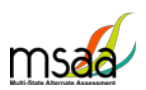

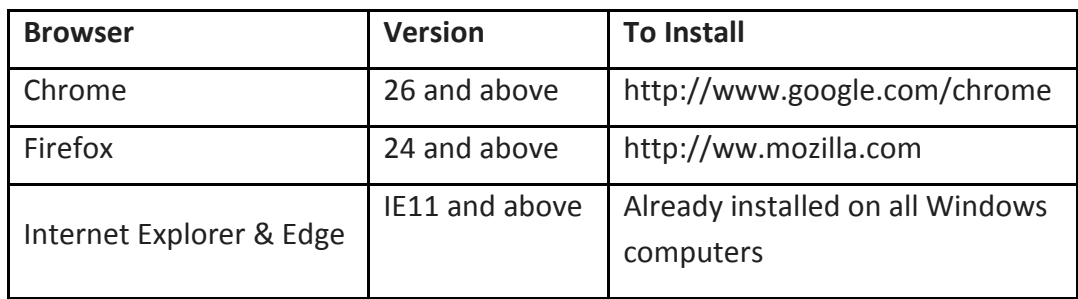